www.alcatelonetouch.com

For more information on how to use the phone, please go to www.alcatelonetouch.com and download the complete<br>user manual. Moreover, on the website, you can also find answers to frequently asked questions, upgrade the softw via ONE TOUCH Upgrade, and so much more.

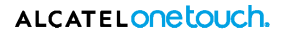

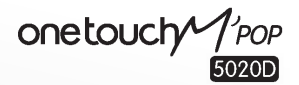

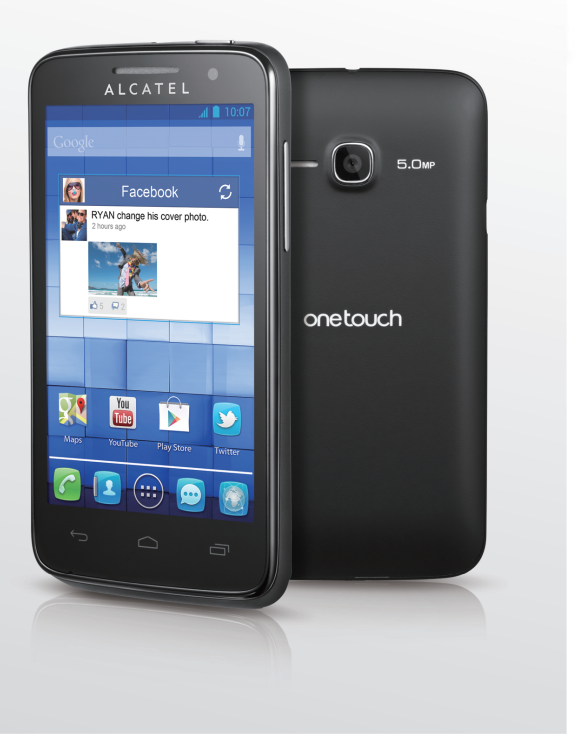

### ALCATELONE touch.

## **Оглавление**

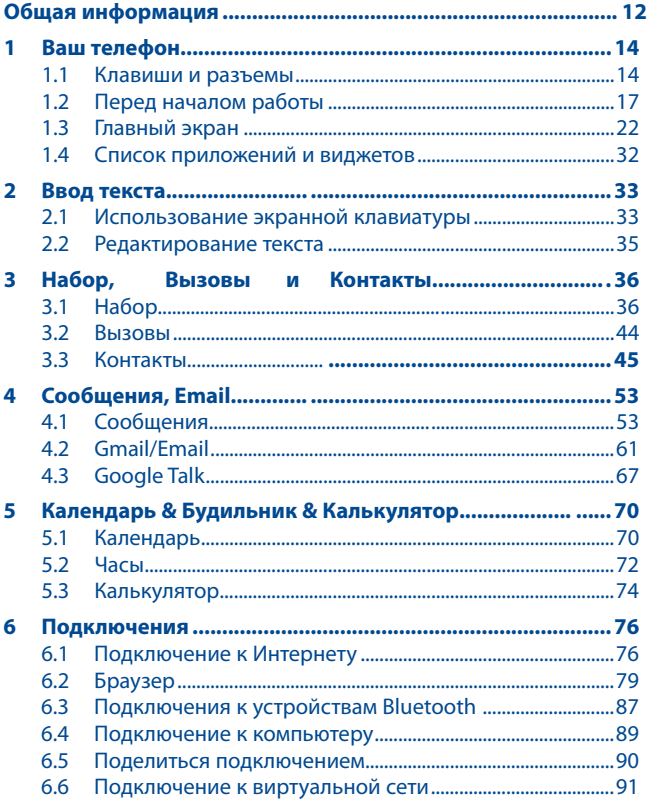

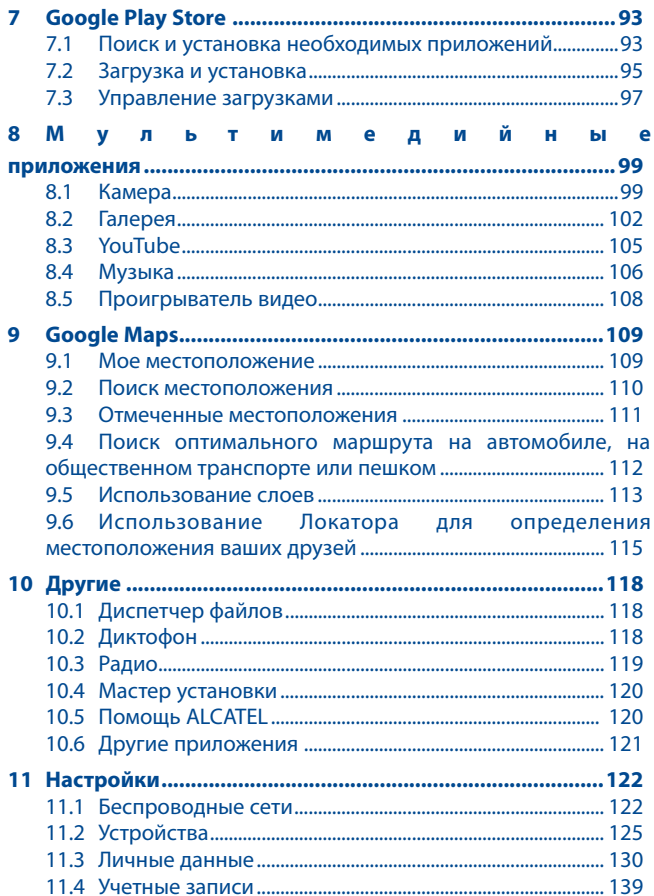

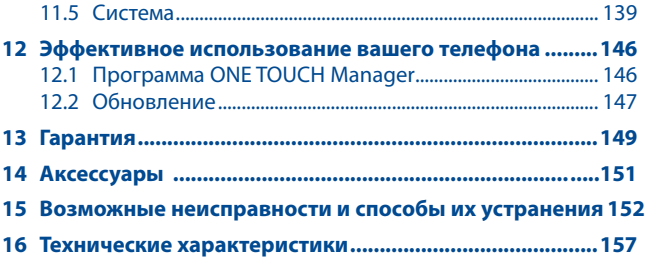

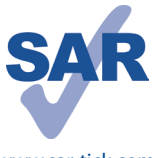

Данный продукт отвечает соответствующим ограничениям значений SAR 2.0 Вт/кг. Предельную величину SAR вы можете найти на стр. 9 данного руководства.

www.sar-tick.com рекомендованные аксессуары, такие как чехол, и Для обеспечения требований защиты от радиочастотного излучения, используйте держите устройство на расстоянии 1.5 см от вашего тела. В режиме ожидания данное устройство также является источником радиоизлучения.

## **Меры безопасности.................**

Перед началом эксплуатации телефона внимательно прочитайте эту главу. Производитель не несет ответственности за ушерб, причиненный в результате неправильной эксплуатации телефона, не соответствующей правилам. приведенным в данном руководстве.

#### • MEPHI БЕЗОПАСНОСТИ В АВТОМОБИЛЕ-

Проведенные исследования показали, что использование мобильного телефона в движущемся транспортном средстве представляет реальную угрозу, даже при использовании громкой связи (специального автомобильного набора, гарнитуры "наушник-микрофон" и т.д.), и поэтому мы настоятельно рекомендуем водителям пользоваться телефоном только во время остановок. Находясь за рулем, не используйте свой телефон и наушники для прослушивания музыки или радио. Такое использование наушников потенциально опасно, а в некоторых регионах даже официально запрешено.

Включенный телефон испускает электромагнитные волны, которые могут создавать помехи работе электронных систем автомобиля, таких как система антиблокировки тормозов (ABS) или надувные подушки безопасности (Airbag). Во избежание проблем рекомендуется:

- не помешать телефонный аппарат на приборную доску и вблизи полушек безопасности.

- выяснить у поставшика или изготовителя автомобиля, насколько надежно защищены от помех его электронные системы.

#### • УСЛОВИЯ ЭКСПЛУАТАЦИИ:

Рекоменлуется время от времени выключать телефон, чтобы улучшить его работу.

Всегда выключайте телефон перед посадкой в самолет.

Не включайте телефон на территории медицинских учреждений, кроме специально отведенных мест. Мобильные телефоны, как и многие другие бытовые приборы, могут создавать помехи работе электрических и электронных устройств, использующих радиочастоты.

Выключайте телефон, когда **B**bl находитесь вблизи газа или легковоспламеняющихся жидкостей. Строго соблюдайте правила использования мобильных телефонов, вывешенные на складах ГСМ, бензозаправочных станциях, химических заводах или в любом ином месте, где имеется риск взрыва. Следите за тем, чтобы включенный телефон находился на расстоянии не менее чем 15 см от медицинских приборов, таких как кардиостимулятор, инсулиновый инжектор и т.д.

При разговоре всегда держите телефон со стороны, противоположной кардиостимулятору или слуховому аппарату, если вы ими пользуетесь. Во избежание негативных воздействий на слух сначала примите входящий звонок нажатием клавиши, и только затем подносите телефон к уху. Кроме того, при пользовании громкой связью не подносите телефон близко к уху, поскольку громкий звук может повредить слух.

Не позволяйте детям использовать телефон и/или играть с телефоном и аксессуарами без присмотра взрослых.

Поскольку телефон содержит элементы, которые могут вызвать аллергическую реакцию, при открытии крышки батареи рекомендуется принять необходимые меры предосторожности.

Бережно обращайтесь со своим телефоном и храните его в чистом, незапыленном месте.

Защищайте телефон от воздействия неблагоприятных внешних условий (влажности, дождя, попаданий жидкости внутрь, пыли, морского воздуха и т.п.). Производитель рекомендует эксплуатировать телефон при температуре от -10°C до +55°C.

При температуре свыше +55°C изображение на экране может выглядеть смазанным. Это временная проблема, не представляющая опасности. Вызов экстренных служб может быть недоступен в некоторых сетях. Никогда не полагайтесь только на свой мобильный телефон в экстренных случаях.

Не вскрывайте, не разбирайте и не пытайтесь отремонтировать телефон самостоятельно.

Берегите его от падений или других сильных динамических воздействий. Не наносите на телефон краску.

Пользуйтесь только теми аккумуляторами, зарядными устройствами и аксессуарами, которые рекомендованы компанией TCT Mobile Limited, а также ее филиалами, и совместимы с вашей моделью телефона.

 Компания TCT Mobile Limited и ее филиалы не несут ответственности за ущерб, вызванный использованием аккумуляторов и зарядных устройств, отличных от рекомендованных.

Не забывайте делать резервные копии или сохранять в письменном виде все важные сведения, хранящиеся в телефоне.

Некоторые люди под действием вспышек света, производимых видеоиграми, могут быть склонны к приступам эпилепсии, временным помутнениям сознания или провалам в памяти. Такие симптомы могут проявиться у человека, ранее их не испытывавшего.

5

Если в вашей семье наблюдались такие случаи, проконсультируйтесь с врачом, прежде чем играть в видеоигры на своем телефоне или использовать другие его функции, производящие яркие вспышки света.

Родители должны присматривать за детьми, когда они играют в видеоигры или используют функции мобильного телефона с яркими световыми эффектами. Если возникают следующие симптомы: конвульсии, глазные и мышечные судороги; потеря сознания, неконтролируемые движения и потеря ориентации, необходимо прекратить игру, отключить световые эффекты на мобильном телефоне и проконсультироваться с врачом.

Чтобы предотвратить появление подобных симптомов, примите следующие меры:

- Не играйте в игры и не используйте яркие световые эффекты на телефоне, если вы устали и нуждаетесь в отдыхе.

- Ежечасно делайте 15-ти минутные паузы.

- Играйте в хорошо освещенном помещении.

- Всегда держите телефон на достаточном расстоянии от глаз.

- Почувствовав тяжесть в руках и запястьях, сразу прекратите игру и не возобновляйте ее в течение нескольких часов.

- Если тяжесть в руках, запястьях и предплечьях не проходит, прекратите играть и обратитесь к врачу.

При игре на мобильном телефоне иногда можно почувствовать некоторый дискомфорт в руках на уровне запястий и плеч, в шее или других частях тела. Во избежание проблем с сухожилиям, запястьями или других проблем опорнодвигательного аппарата, следуйте рекомендациям, данным выше.

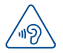

#### **ЗАЩИТА ВАШЕГО СЛУХА**

Для предотвращения возможного повреждения слуха не следует слушать музыку на большой громкости в течение длительного времени. Будьте осторожны, поднося устройство к уху при включенной громкой связи.

#### **• НЕПРИКОСНОВЕННОСТЬ ЧАСТНОЙ ЖИЗНИ:**

Вы должны соблюдать законы и правила, относящиеся к фотографированию и записи звука с помощью мобильного телефона. В соответствии с этими законами и правилами, в некоторых странах может быть строго запрещено фотографирование людей и запись их высказываний для последующего воспроизведения и распространения. Это считается вторжением в их частную жизнь. Владелец телефона обязан соблюдать права других людей на частную жизнь и спрашивать разрешение на запись частных и конфиденциальных переговоров, а также фотосъемку частных лиц. Оператор связи, а также производители, поставщики и продавцы отказываются от любой ответственности, связанной с незаконным использованием вашего телефона.

#### **• АККУМУЛЯТОР:**

Прежде чем вынуть аккумулятор из телефона, убедитесь в том, что телефон выключен.

При работе с аккумулятором соблюдайте следующие меры безопасности:

- не вскрывайте аккумулятор (это создает риск токсичных испарений и ожогов),
- не протыкайте и не разбирайте аккумулятор, не замыкайте его полюса,

- не бросайте аккумулятор в огонь или в бытовой мусор, не подвергайте его воздействию температур свыше +60°С.

Выбрасывая аккумулятор, соблюдайте действующее в вашей стране законодательство по охране окружающей среды.

Используйте аккумулятор только по назначению. Никогда не пользуйтесь поврежденными аккумуляторами и аккумуляторами,

не рекомендованными компанией TCT Mobile Limited и/или ее филиалами.

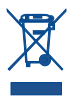

Этот знак на вашем телефоне, аккумуляторе и различных аксессуарах означает, что после того, как вы перестали ими пользоваться и хотите их выбросить, эти устройства нужно сдать в специальные центры сбора отходов, такие как:

- городские свалки, снабженные специальными баками для сбора данных устройств,

- баки для сборки электронных отходов в пунктах продажи.

Впоследствии эти отходы будут переработаны, что позволит избежать выбросов вредных веществ в окружающую среду, а также повторно использовать материалы, содержащиеся в перерабатываемых устройствах.

#### **В странах Европейского Союза:**

Центры сбора электронных отходов доступны для всех и бесплатны.

Любая аппаратура, помеченная таким знаком, должна быть сдана в центры сбора.

#### **В странах, не входящих в Европейский Союз:**

Если в вашей стране существуют соответствующие центры сбора и переработки электронных отходов, помеченная этим знаком аппаратура не должны выкидываться с бытовым мусором, а должна сдаваться в эти центры сбора для дальнейшей переработки.

**ОСТОРОЖНО:** СУЩЕСТВУЕТ РИСК ВЗРЫВА, ЕСЛИ БАТАРЕЙКА ЗАМЕНЕНА БАТАРЕЙКОЙ НЕВЕРНОГО ТИПА. УТИЛИЗИРУЙТЕ ИСПОЛЬЗОВАННЫЕ БАТАРЕЙКИ В СООТВЕТСТВИИ С ИНСТРУКЦИЯМИ.

#### **• ЗАРЯДНЫЕ УСТРОЙСТВА:**

Зарядные устройства, предназначенные для вашего телефона, работают при температурах от 0°С до +40°С. Они полностью отвечают стандартам безопасности, установленным для информационно-технологического и офисного оборудования. Они также соответствуют директиве 2009/125/ EC. Из-за различий в спецификациях на электротехническое оборудование, действующих в разных странах, приобретенное в одной стране зарядное устройство может не работать в другой стране. Использовать зарядные устройства для посторонних целей запрещается.

#### **• ЭЛЕКТРОМАГНИТНОЕ ИЗЛУЧЕНИЕ:**

Гарантия соответствия международным стандартам (ICNIRP) и европейской директиве 1999/5/СЕ (R&TTE) является обязательным условием для выпуска на рынок любой модели мобильного телефона. Главное требование этих стандартов и директив состоит в защите здоровья и обеспечении безопасности потребителей и окружающих их людей.

ДАННОЕ УСТРОЙСТВО СООТВЕТСТВУЕТ МЕЖДУНАРОДНЫМ СТАНДАРТАМ РАДИОИЗЛУЧЕНИЯ.

Данное мобильное устройство является передатчиком и приемником радиосигнала. Его конструкция исключает превышение пределов воздействия радиоволн (радиочастотных электромагнитных полей), установленных международными стандартами. Стандарты были разработаны независимой научно-исследовательской организацией (ICNIRP) с целью обеспечения безопасности всех лиц, независимо от возраста и состояния здоровья.

Предельно допустимый уровень электромагнитного излучения мобильных телефонов определяется с помощью величины, именуемой удельным коэффициентом поглощения (SAR). Предельная величина SAR для мобильных устройств составляет 2 Вт/кг.

Определение коэффициента SAR выполняется для стандартного рабочего режима устройства при наивысшем сертифицированном уровне мощности для всех диапазонов рабочих частот. Максимальное значение SAR в соответствии со стандартами ICNIRP для данной модели устройства составляет:

#### **ONE TOUCH 5020D:**

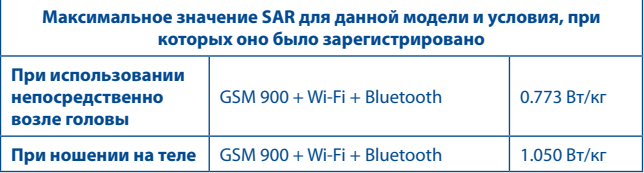

Во время использования фактическое значение SAR для данного устройства, как правило, находится значительно ниже его максимальных значений. Это происходит потому, что телефон автоматически выбирает минимальный уровень мощности, достаточный для надежного соединения с сетью. Чем ниже выходная мощность устройства, тем ниже значение SAR.

Измерение дозы SAR во время ношения устройства на теле было проведено на расстоянии 1,5 см. Для обеспечения требуемого уровня излучения SAR, устройство должно находится не менее, чем на данном расстоянии от вашего тела. Если вы используете не рекомендованные аксессуары, убедитесь, что они не содержат металлических частей и находятся на указанном расстояние от вашего тела.

Всемирная Организация Здравоохранения и Управление по контролю качества продуктов и лекарств США заявили, что если люди хотят снизить дозу SAR, им рекомендуется использовать устройства громкой связи, чтобы держать телефон вдали от головы и тела во время телефонных вызовов, а также уменьшить время использования телефона.

Дополнительную информацию вы можете найти на сайте:

www.alcatelonetouch.com. Дополнительную информацию о воздействии электромагнитных полей на человеческий организм можно получить на сайте: http://www.who.int/peh-emf.

Ваш телефон оснащен встроенной антенной. Чтобы обеспечить максимальное качество работы телефона, не трогайте антенну и предохраняйте ее от повреждений.

Поскольку мобильный телефон является многофункциональным устройством его можно использовать на большом расстоянии от головы. Мобильное устройство так же можно использовать с наушниками или с кабелем USB. Если вы используете другие аксессуары, убедитесь, они не содержат металлических частей; держите телефон на расстоянии минимум 1,5 см от вашего тела.

#### • ЛИЗЕНЦИОННАЯ ИНФОРМАЦИЯ

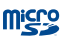

Логотип microSD Logo является зарегистрированным товарным знаком

Товарный знак и эмблемы Bluetooth принадлежат корпорации Bluetooth SIG, и любое их использование компанией TCT Mobile Limited и ее филиалами осуществляется в рамках соответствующей лицензии. Другие товарные знаки и названия продуктов являются собственностью соответствующих **ВЛАЛАЛЬЦАВ.** 

### **ONE TOUCH 5020D Bluetooth QD ID B020261**

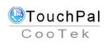

TouchPal™ и CooTek™ являются торговыми марками компании Shanghai HanXiang (CooTek) Information Technology Co., Ltd. u/ или ее филиалов.

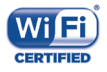

Логотип Wi-Fi является сертификационным знаком Wi-Fi Alliance.

Google, логотип Google Jogo, Android, логотип Android, Google Search ™, Google Maps™, Gmail™, YouTube, Android Market, Google Latitude ™ и Google Talk ™являются торговыми марками Google  $Inc$ 

Вы приобрели продукт, который использует программы с открытым исходным кодом (http://opensource.org/): mtd, msdosfs, netfilter/iptables и initrd в коде объектов и других программ с открытым исходным кодом лицензированных под GNU General Public License и Apache License.

Мы обязуемся предоставить копии соответствующих открытых исходных кодов по вашему запросу в течении 3 лет с момента выпуска данного продукта компанией TCT.

Вы также можете загрузить открытые коды с веб-сайта http://sourceforge.net/projects/alcatel/files/. Предоставление колов не взимает затраты за скачивание при использовании Интернета.

## **Общая информация**.

- • **Адрес в Интернете:** www.alcatelonetouch.com
- • **Номер горячей линии:** см. брошюру "TCT Mobile Services" или информацию на нашем веб-сайте.
- **• Адрес:** к. 1910-12A Тауэр 3, 33 Кэнтон Роад Тсим Ша Тсуи, Ковлун, Гонконг Сити, Китай

Кроме того, на нашем сайте вы можете просмотреть раздел "Часто задаваемые вопросы" или задать вопрос, связавшись с нами напрямую по электронной почте.

Электронная версия данного руководства пользователя на английском и других языках доступна на нашем сайте: **www.alcatelonetouch.com**

Ваш телефон является аппаратом, предназначенным для передачи и приема телефонных вызовов. Он работает в сетях GSM с диапазонами (850/900/1800/1900MHz) или UMTS с диапазонами (900/2100MHz).

# $C$  $F$  1588

Данный телефон соответствует основным требованиям и соответствующим предписаниям директивы 1999/5/СЕ. С полным вариантом текста "Заявления о соответствии" для вашего телефона можно ознакомиться на веб-сайте: www. alcatelonetouch.com.

#### **Защита от кражи(1)**

Ваш мобильный телефон имеет идентификационный номер IMEI\* (серийный номер продукта). Этот номер указан на наклейке на упаковке и записан в память телефона. Чтобы узнать номер IMEI вашего телефона, введите \* # 06 # и сохраните этот номер в безопасном месте. Он может понадобиться для сообщения в правоохранительные органы в случае кражи телефона.

<sup>(1)</sup> Свяжитесь с оператором своей сотовой сети, чтобы проверить наличие этой услуги.

#### Заявление об освобождении от ответственности

Между описанием в руководстве пользователя и действительными функциями телефона могут наблюдаться некоторые расхождения в зависимости от выпуска программного обеспечения или от особенностей услуг вашего оператора связи. Компания TCT Mobile не несет юридической ответственности за любые различия, если таковые имеются, за их последствия, ответственность за это .<br>несут исключительно операторы сети. Этот телефон может содержать данные, включая приложения и программное обеспечение, которые предоставляются сторонними лицами для использования в телефоне ("Приложения сторонних лиц"). Все приложения третьих сторон в этом телефоне предоставляются "как есть". без каких либо гарантий, прямых или косвенных, в том числе товарной гарантии, предназначенные для определенного использования, совместимые с другими данными и приложениями без нарушения авторских прав. Компания TCT Mobile выполнила все обязательства, возлагаемые на нее как на производителя мобильных устройств и мобильных телефонов с учетом соблюдения Прав Интеллектуальной собственности, не несет ответственности за банкротство или несостоятельность третьих лиц, чьи приложения используются на данном устройстве. ТСТ Mobile не несет ответственности за претензии, иски или какие либо иные действия, возникающие в результате использования или попытки использования приложений сторонних лиц. Кроме того, приложения сторонних лиц, которые в настоящее время предоставляются бесплатно компанией TCT Mobile, в будущем могут потребовать платные обновления: TCT Mobile отказывается от ответственности в отношении дополнительных расходов, которые в дальнейшем могут понести покупатели. Наличие приложений может изменяться в зависимости от страны и оператора сети, где используется телефон; ни в каких случаях TCT Mobile не несет ответственности за доступные приложения и програмное обеспечение данного устройства. Таким образом, TCT Mobile не несет ответственности за отсутствия одного или нескольких приложений, так как его наличие зависит от страны покупателя и его оператора сотовой сети. TCT mobile оставляет за собой право в любой момент добавить или удалить приложения сторонних лиц без предварительного уведомления: ни в каких случаях TCT Mobile не несет ответственности перед покупателем за какие-либо последствия которые могут возникнуть после удаления данных приложений.

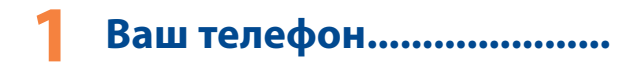

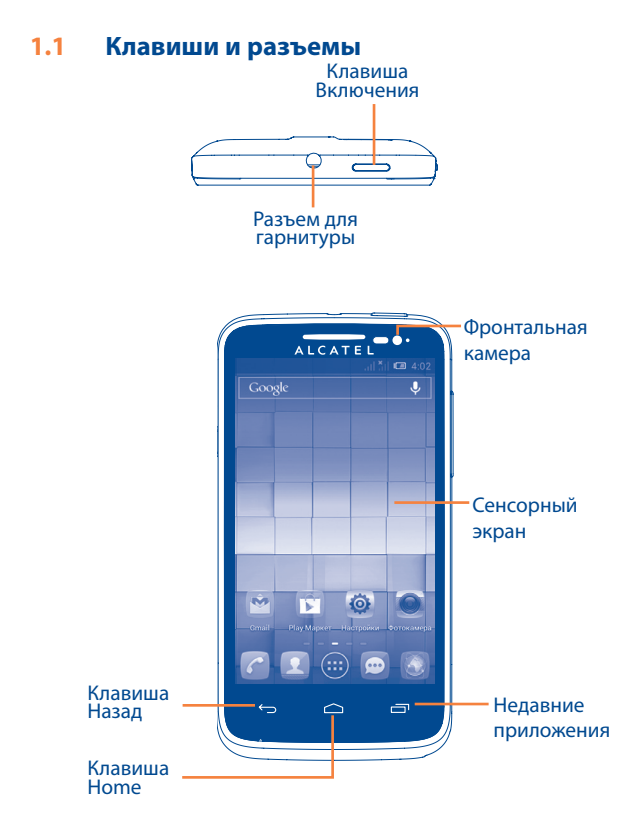

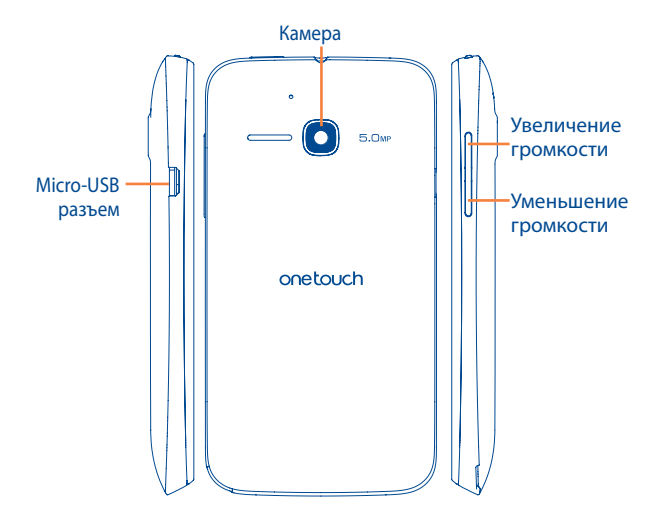

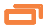

#### **Клавиша последних открытых приложений**

- Нажмите, чтобы открыть список миниатюр приложений, с которыми вы работали недавно. Нажмите на миниатюру, чтобы открыть соответствующее приложение. Скользите по миниатюре вправо или влево, чтобы удалить её из списка.
- Нажмите и удерживайте для доступа к контекстному меню приложений. Например, находясь на Главном экране, вы можете получить доступ к Обоям, Управлению приложениями и Настройкам.

#### **Клавиша Home**

• Если вы находитесь на экране приложения или какомлибо другом экране, нажмите на эту клавишу, чтобы вернуться на Главный экран.

#### **Клавиша Назад** ↽

- Нажмите, чтобы вернуться на предыдущий экран или закрыть диалоговое окно, меню, панель уведомлений и т.д.
- Эти три клавиши становятся видимыми только при включении подсветки экрана.

#### **Клавиша Включения**

- • Короткое нажатие: Заблокировать экран / Включить подсветку экрана.
- Нажмите и удерживайте: Открыть всплывающее меню для выбора Звукового профиля / Режима В самолете / Отключения питания/ Быстрой загрузки / Перезагрузки / Включения.
- Нажмите и удерживайте клавишу Включения и клавишу Уменьшения громкости, чтобы сделать снимок экрана.
- Нажмите для завершения текущего разговора во время вызова.
- Нажмите для отключения звука входящего вызова.

#### **Клавиши громкости**

- • Во время активного вызова: регулировка громкости динамика.
- При воспроизведении музыки, видео и т.д.: регулировка уровня громкости.
- В обычном режиме: настройка громкости звонка.
- При входящем вызове: отключение звука сигнала входящего вызова.
- В режиме камеры: используйте как клавишу съемки, что позволит делать фото и начинать или останавливать запись видео.
- Нажмите для включения подсветки экрана, когда она тускнеет или гаснет во время разговора.

#### **1.2 Перед началом работы**

#### **1.2.1 Подготовка к работе**

**Снятие или установка задней панели телефона**

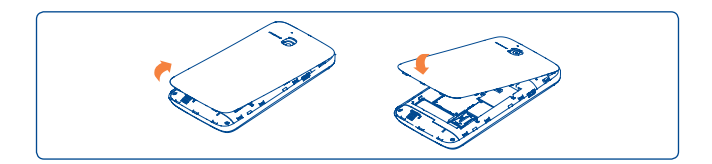

#### **Установка или извлечение SIM-карты**

Для осуществления вызовов вам необходимо вставить SIM-карту в телефон. Перед установкой или извлечением SIM-карты необходимо выключить телефон и извлечь аккумулятор.

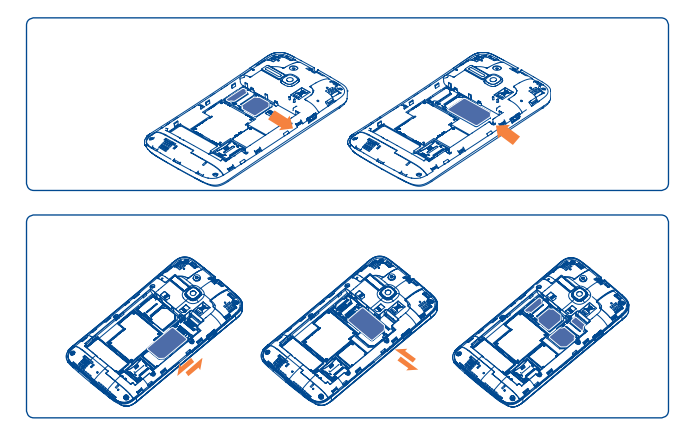

Поместите SIM1 в правый слот для SIM контактами вниз, а SIM2 в левый слот для SIM контактами вниз. Убедитесь, что карта вставлена правильно. Чтобы извлечь карту, слегка нажмите на нее и вытащите из слота.

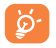

Обе SIM-карты поддерживают 2G и 3G.

#### **Установка или извлечение аккумулятора**

Перед извлечением аккумулятора, выключите ваш телефон.

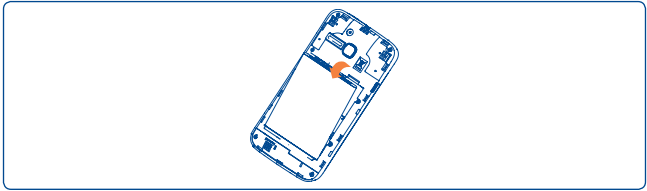

- Вставьте аккумулятор и установите заднюю панель.
- Снимите заднюю панель и извлеките аккумулятор.

#### **Установка и извлечение карты microSD**

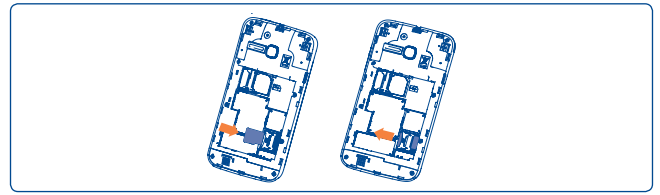

Вставьте карту microSD в слот контактами вниз до ее блокировки. Для извлечения карты памяти, аккуратно потяните ее до разблокировки.

#### **Зарядка аккумулятора**

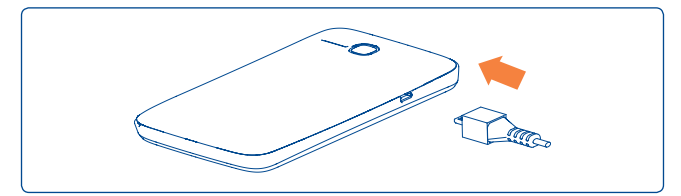

Подключите телефон к зарядному устройству и сети соответственно. На экране появится соответственная иконка состояния.

- Убедитесь, что аккумулятор установлен правильно перед подключением зарядного устройства.
- При первом использовании телефона, рекомендуется полностью зарядить аккумулятор (примерно 5 часов).

Рекомендуется полностью заряжать аккумулятор ( $\Box$ ). Статус зарядки показывается в процентах на экране выключенного телефона. Чем больше заряжен аккумулятор, тем больше процентов.

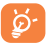

Анимация строки состояния зарядки будет отключена, если аккумулятор полностью заряжен. Для уменьшения энергопотребления после полного заряда аккумулятора отключите телефон от зарядного устройства; для экономии заряда батареи уменьшите длительность подсветки экрана, отключайте Wi-Fi, GPS, Bluetooth, а также приложения, если они не используются.

#### **1.2.2 Включение телефона**

Удерживайте клавишу Включения, пока телефон не включится, при необходимости разблокируйте его (PIN, пароль или графический ключ). Отобразится Главный экран.

Если вы не знаете ваш PIN-код или вы забыли его, свяжитесь с оператором вашей сотовой сети. Не храните ваш PIN-код рядом с телефоном. Храните эту информацию в безопасном месте.

#### **Первичная настройка вашего телефона**

При первом включении телефона вам следует настроить его:

- Нажмите Начать работу..., затем выберите язык телефона.
- • Устройство самостоятельно осуществит поиск сервисов. Процесс активации может занять несколько минут.
- Выберите метод ввода и нажмите Далее.
- Установите ваше подключение данных, затем нажмите Далее.
- Установите дату и часовой пояс, также вы можете выбрать Автоматический часовой пояс, затем нажмите Далее.
- • Выберите SIM-карту, которую вы хотели бы использовать, затем нажмите Далее.
- Установите Google аккаунт: Если вы хотите установить ваш Google аккаунт, нажмите Установить сейчас. Если у вас уже есть аккаунт, нажмите Да, введите ваш Email адрес и пароль. Если вы забыли ваш пароль вы можете перейти на сайт http://www.google.com, чтобы его восстановить. Если у вас нет Google аккаунта, вам предложат создать (нажмите Нет). Нажмите Не сейчас, чтобы вернуться.
- Нажмите Далее, затем настройка будет завершена, для подтверждения нажмите Завершить.

Если телефон включен без SIM-карты, вы также можете подключиться к сети Wi-Fi (см. пункт "6.1.2 Wi-Fi") для входа в ваш Google аккаунт.

#### **1.2.3 Выключение телефона**

Нажмите клавишу Включения до появления всплывающего окна, выберите **Выключить**, затем нажмите **OK** для подтверждения.

#### **1.3 Главный экран**

Вы можете перенести любимые или часто используемые пункты меню (приложения, ярлыки, папки и виджеты) на Главный экран для быстрого доступа к ним. Нажмите клавишу Home для возврата на Главный экран.

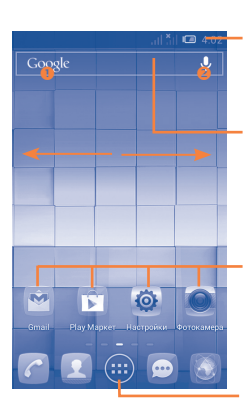

#### **Строка состояния**

- • Индикаторы состояния/
	- Панель уведомлений.
- Нажмите и потяните вниз для открытия Панели уведомлений.

#### **Поисковая строка**

- $\cdot$  Нажмите  $\bullet$  для ввода поискового запроса.
- $\cdot$  Нажмите  $\odot$ , чтобы воспользоваться голосовым поиском.

#### **Избранные приложения**

- Нажмите на иконку приложения, чтобы открыть его.
- Нажмите и удерживайте, чтобы удалить или переместить иконку приложения.

#### **Вкладка приложений**

• Нажмите, чтобы открыть главное меню.

Главный экран легко расширяется для обеспечения большего пространства для добавления приложений, ярлыков и т.д. Перемещайтесь влево и вправо по Главному экрану для просмотра всех его частей. Белый индикатор в нижней части экрана показывает, какую часть экрана вы просматриваете.

**1.3.1**

#### **Прикосновение**

Для доступа к приложению просто коснитесь его.

#### **Нажатие и удержание**

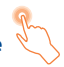

Коснитесь пальцем Главного экрана и удерживайте его в течение нескольких мгновений для доступа к настройкам обоев.

#### **Перемещение**

Прикоснитесь к объекту и, не отрывая пальца, перетащите его на другое место.

#### **Скольжение**

Скользите по экрану вверх-вниз и влево-вправо для прокрутки приложений, изображений, веб-страниц и т.д.

**Флик** 

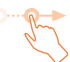

То же, что и скольжение, только с большей скоростью.

#### **Уменьшение/Увеличение**

Коснитесь экрана двумя пальцами одной руки и, не отрывая их от экрана, сведите вместе или разведите в разные стороны.

#### **Изменение ориентации экрана**

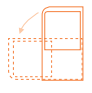

Для автоматического изменения ориентации экрана с книжной на альбомную, переверните телефон набок.

#### **1.3.2 Строка состояния**

В строке состояния вы можете просмотреть состояние телефона (с правой стороны) и уведомления (с левой стороны).

#### **Иконки состояния**

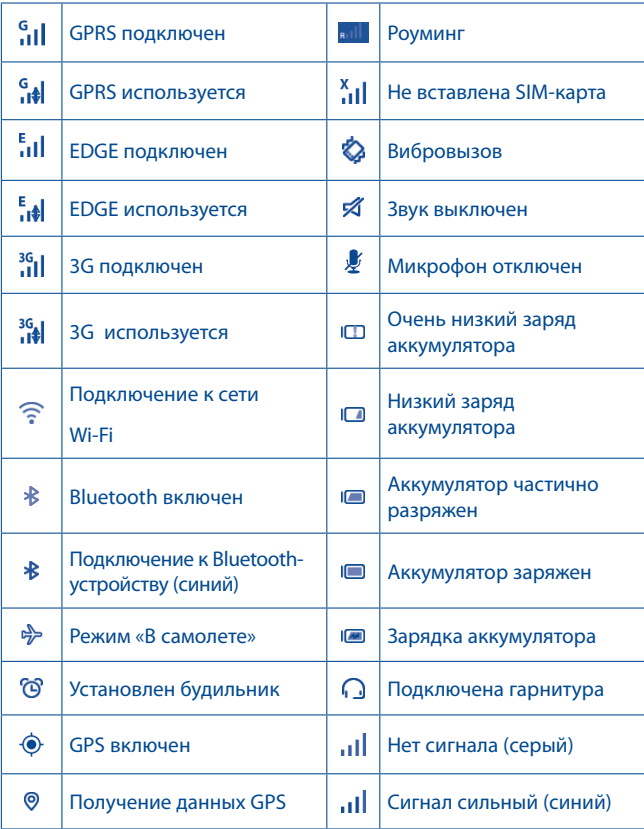

#### **Иконки уведомлений**

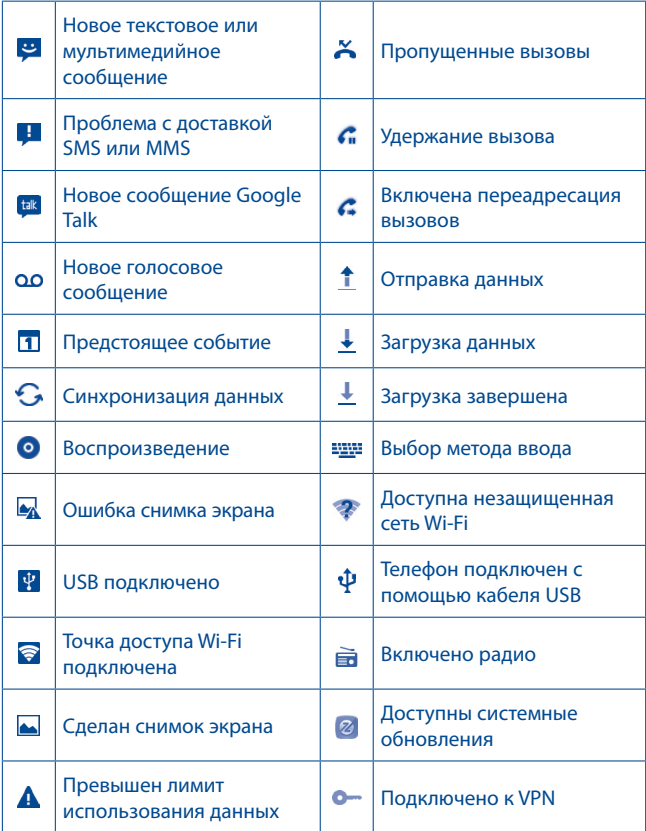

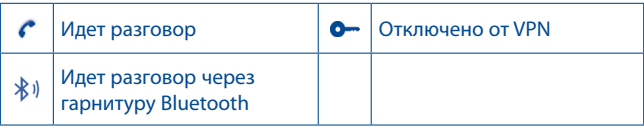

#### **Панель уведомлений**

Нажмите и потяните вниз строку состояния для открытия панели уведомлений. Нажмите и потяните вверх для ее закрытия. На панели уведомлений, вы можете открыть некоторые элементы и просмотреть напоминания, о которых свидетельствуют иконки, а также получить информацию о беспроводных сетях.

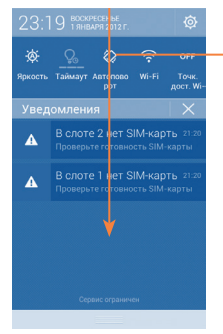

#### **Панель быстрых настроек**

- Нажмите, чтобы включить/ отключить некоторые функции, а также изменить режим работы телефона.
- Скользите влево или вправо. чтобы просмотреть все настройки.

Нажмите на одно уведомление и переместите его в сторону для удаления.

Нажмите  $\mathsf X$  для очистки событийных уведомлений (текущие уведомления не удалятся).

Нажмите иконку для доступа к Настройкам.

Если SIM-карта вставлена, вы можете открывать Панель уведомлений с заблокированного экрана.

#### **1.3.3 Поисковая строка**

Поисковая строка позволяет искать информацию в приложениях, телефонной книге и Интернете.

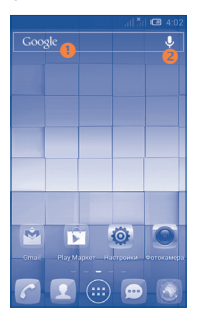

#### **Поиск текста**

- Нажмите на Поисковую строку из Главного экрана
- Введите текст/фразу для поиска.
- Нажмите клавишу Ввести/Поиск, если вам необходим поиск в Интернете.
- **Голосовой поиск**
- Нажмите  $\bigcup$  со строки поиска для открытия диалогового экрана.
- • Скажите слово/фразу, которую вы хотите найти. Появится список результатов поиска для выбора.

#### **1.3.4 Блокировка/Разблокировка экрана**

Для защиты вашего телефона и личной информации, вы можете блокировать экран телефона с помощью прокрутки, графического ключа, PIN или пароля.

#### **Для создания графического ключа разблокировки Главного экрана (для подробной настройки см. раздел "Блокировка экрана")**

- • Зажмите панель уведомлений на Главном экране и нажмите на иконку для входа в Настройки, затем нажмите Безопасность\ Блокировка экрана\Графический ключ.
- Нарисуйте ваш ключ разблокировки.

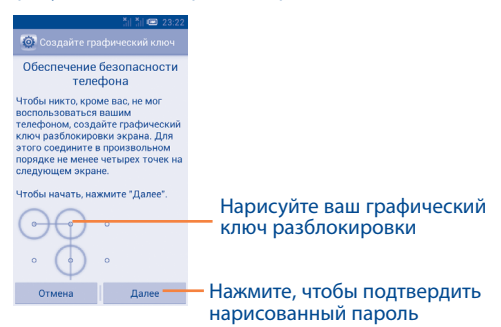

#### **Для создания пароля/PIN для разблокировки**

- Нажмите Настройки/Безопасность/Блокировка экрана/PIN или Пароль.
- Установите свой PIN или пароль.

#### **Блокировка экрана**

Для блокировки экрана, нажмите клавишу Включения один раз.

#### **Разблокировка экрана**

Нарисуйте графический ключ, который вы создали или введите PIN или пароль для разблокировки экрана.

Если вы выбрали Прокрутку в качестве способа блокировки экрана, нажмите и потяните иконку  $\bigcirc$  чтобы разблокировать экран.  $\bigcirc$ для доступа к Камере, Сообщениям, Телефону.

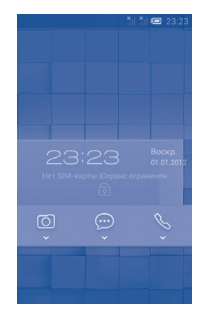

#### **1.3.5 Настройка экрана**

#### **Добавление**

Нажмите на вкладку приложений (....), нажмите и удерживайте приложение или виджет, чтобы переместить его на Главный экран.

Во время добавления приложения на экран, потяните его к иконке Информация о приложении, для просмотра подробной информации о нем. Если приложение было загружено, потяните его к иконке Удалить.

#### **Перемещение**

Для активации режима Перемещения, нажмите и удерживайте иконку, которую вы хотели бы переместить, затем перетащите ее на необходимое место и отпустите. Вы можете перемещать элементы на Главном экране, а также во вкладке Избранное. Удерживайте иконку у левого или правого края экрана для того чтобы переместить иконку на другой экран.

#### **Удаление**

Нажмите и удерживайте иконку, которую необходимо удалить. Перетащите элемент к верхней части иконки Удалить, как он станет красным, отпустите его.

#### **Создание папки**

Для удобства пользования Главным экраном и Избранными приложениями, вы можете добавить приложения и ярлыки в одну папку. Для этого поместите один элемент на другой. Для того, чтобы переименовать папку, откройте ее, нажмите на строку названия и введите новое имя папки.

#### **Настройка обоев**

Долго жмите на пустое место или зажмите клавишу Последних приложений, Затем нажмите Обои на главном экране, появится всплывающее окно "Выбрать обои из", с предложением набора опций. В Галерею входят ваши снимки, снятые вами или загруженные. Живые обои включают в себя список анимационных обоев. Обои включают в себе все представленные в телефоне обои. Скользите вправо и влево, чтобы установить местоположение изображения нажмите Установить обои для подтверждения.

#### **1.3.6 Вкладка Приложений**

На Главном экране нажмите **(на для доступа к списку приложений** и виджетов.

Для возврата на Главный экран нажмите клавишу Home.

#### **Просмотр последних открытых приложений**

Для просмотра недавно использовавшихся приложений, вы можете нажать клавишу Последних открытых приложений. Для открытия необходимого приложения нажмите на его миниатюру. Нажмите на одну миниатюру и потяните ее в сторону, чтобы удалить приложение из списка.

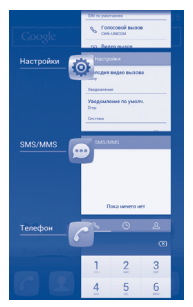

#### **1.3.7 Регулировка громкости**

#### **Использование клавиши регулировки громкости**

Нажмите клавишу Громкости для регулировки громкости. Для активации режима вибровызова, нажмите клавишу Уменьшение громкости, до момента вибрации. Нажмите клавишу Уменьшение громкости еще раз, чтобы активировать режим Без звука.

#### **Использование меню Настройки**

Зажмите панель уведомлений и нажмите на иконку  $\ddot{\circ}$  для входа в меню Настройки\Звуковые профили, где вы можете установить громкость звонка, мультимедиа и мелодию телефона.

#### **1.4 Список приложений и виджетов**

В списке приложений отображаются все предварительно и вновь установленные приложения и виджеты.

Для доступа к списку, нажмите **на Главном экране.** 

Для возврата на Главный экран нажмите клавишу Home или клавишу Назад.

Нажмите на иконку **для доступа к Google Play Маркет.** 

# **2 Ввод текста........................**

#### **2.1 Использование экранной клавиатуры**

#### **Настройка экранной клавиатуры**

Для доступа к настройкам клавиатуры, находясь на Главном экране, нажмите и удерживайте Клавишу последних открытых приложений и в появившемся меню выберите пункт Настройки > Язык и ввод. Нажмите иконку Настройки **Од справа от пункта Клавиатура Android**, чтобы получить доступ ко всем настройкам данной клавиатуры.

#### **Настройка ориентации экранной клавиатуры**

Для изменения ориентации экранной клавиатуры поверните телефон набок или возвратите его в вертикальное положение. Отключить или включить изменение ориентации экрана можно в меню Настройки > Экран > Ориентация.

#### **2.1.1 Клавиатура Android**

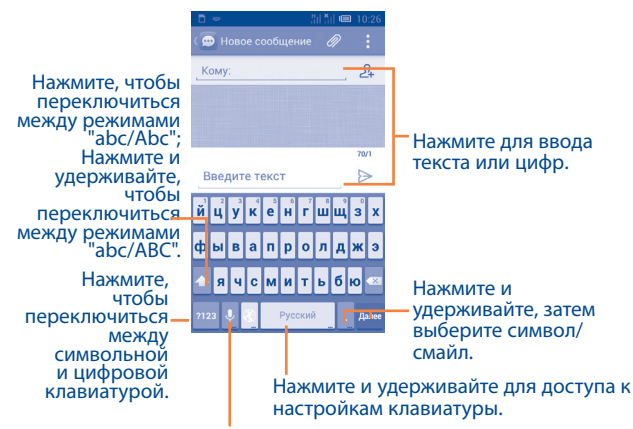

При наличии подключения к сети Интернет нажмите для доступа к Голосовому вводу.

Для отображения клавиши настроек <sup>(6)</sup>, выберите Настройки\Язык **и ввод\Настройки клавиатуры Android**, затем поставьте галочку **Отображать клавишу настроек**.
# **2.2 Редактирование текста**

#### **Вы можете редактировать текст, который вы ввели.**

- Чтобы начать редактирование текста, нажмите и удерживайте его. Также к редактированию текста можно перейти, нажав на него дважды.
- • Для изменения области выделения текста перемещайте маркеры, находящиеся с двух концов выделенной области.
- • Для выделенного текста доступны следующие опции: **Выбрать все**  , **Вырезать** , **Копировать** или **Вставить** .
- Нажмите иконку / для завершения редактирования.

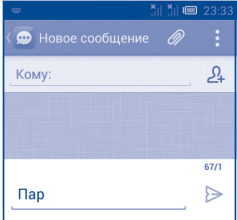

#### **Вы также можете вставить новый текст**

- Нажмите на место, где необходимо ввести текст, или нажмите и удерживайте пустое место.
- Если у вас имеется скопированный текст, нажмите на строку. Появится иконка Вставить. Нажмите на нее, чтобы вставить текст.

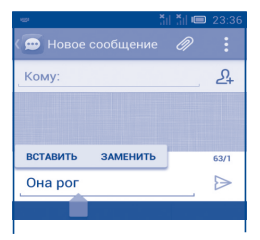

# **Набор, Вызовы Контакты.............................**

**3.1 Набор............** 

# **3.1.1 Осуществление вызова**

Вы можете с легкостью осуществлять вызовы с помощью приложения Набор.

Находясь на Главном экране, нажмите на иконку Главного меню и выберите Набор.

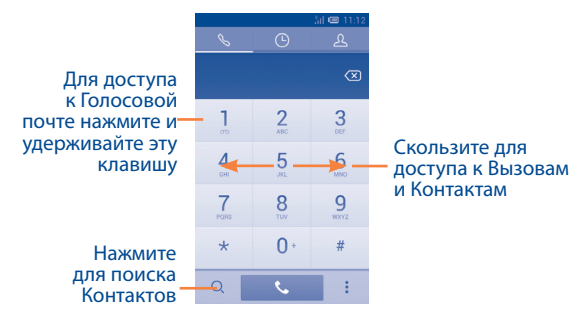

Чтобы совершить вызов, наберите номер с помощью экранной клавиатуры. Также вы можете выбрать номер в меню Контакты или Вызовы. Для доступа к этим меню скользите по экрану вправо или влево. Затем нажмите  $\bigcirc$  для осуществления вызова.

Набранный вами номер может быть сохранен в Контактах: для этого нажмите значок  $\frac{1}{4}$  и в открывшемся меню выберите пункт Добавить контакт.

Если вы допустили ошибку, вы можете удалить неправильную цифру нажатием на  $\overline{\mathbf{x}}$ 

Для завершения вызова нажмите или клавишу Выключения.

## **Международный вызов**

Чтобы осуществить международный вызов, нажмите и удерживайте для ввода "+",затем введите международный код страны и полный номер телефона и нажмите  $\ell$ .

#### **Экстренные вызовы**

Если ваш телефон находится в зоне действия сети, наберите номер экстренной связи нажмите  $\ell$  для осуществления экстренного вызова. Это возможно даже без SIM-карты и без ввода PIN-кода.

# **3.1.2 Принятие или отклонение вызова**

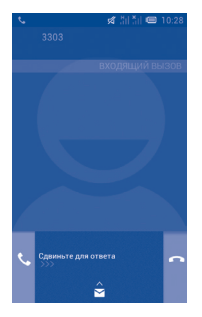

При получении входящего вызова

- Потяните иконку **С** вправо для ответа;
- Потяните иконку в влево для отклонения вызова;

• Потяните иконку  $\leftarrow$  вверх, чтобы отклонить вызов и отправить сообщение.

Для отключения мелодии входящего вызова, нажмите клавишу Увеличения/Уменьшения громкости или поверните телефон экраном вниз, если включена функция Поворот для отключения звонка. Чтобы включить эту функцию, перейдите в меню Настройки > Жесты > Поворот для отключения звонка или Телефон > Настройки > Другие настройки > Поворот для отключения звонка.

# **3.1.3 Вызов Голосовой почты**

Голосовая почта предоставляется вашим оператором сотовой связи для того, чтобы избегать пропущенные вызовы. Голосовая почта работает в качестве автоответчика, к которому вы можете обратиться в любое время.

Для доступа к Голосовой почте нажмите и удерживайте  $\Box$  во вкладке Набор.

Для того чтобы задать номер вашей голосовой почты, нажмите иконку Меню  $\| \cdot \|$ и перейдите в Настройки\Настройки вызовов\ Голосовые вызовы\Голосовая почта.

Если вы получили новое голосовое сообщение, на строке Состояния высветиться иконка ОО Откройте панель Уведомлений и нажмите Новое голосовое сообщение.

# **3.1.4 Во время Голосового вызова**

Для регулировки громкости во время вызова, нажмите клавишу Увеличения/уменьшения громкости.

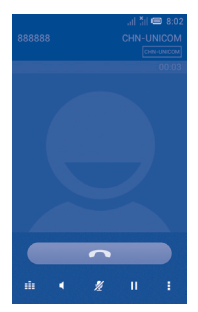

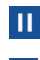

Нажмите для удержания текущего вызова. Нажмите на эту иконку для возвращения к вызову.

- Нажмите для отображения Панели набора.
- $\blacksquare$

Нажмите для завершения текущего вызова.

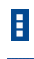

 $\frac{y}{2}$ 

Нажмите эту иконку, чтобы Добавить вызов или Начать запись.

Нажмите для отключения громкости вызова. Нажмите еще раз для включения громкости вызова.

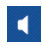

Нажмите для активации громкой связи во время вызова. Нажмите еще раз для отключения громкой связи.

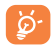

Во избежание прикосновений к экрану во время вызова, экран будет автоматически заблокирован, когда пользователь поднесет телефон к уху и разблокирован, когда телефон будет вдали от уха.

# **3.1.5 Настройки вызовов**

Нажмите клавишу Меню  $\frac{1}{2}$  и далее Настройки с экрана Набора номера, доступны следующие опции:

#### **Голосовые вызовы**

**• Голосовая почта**

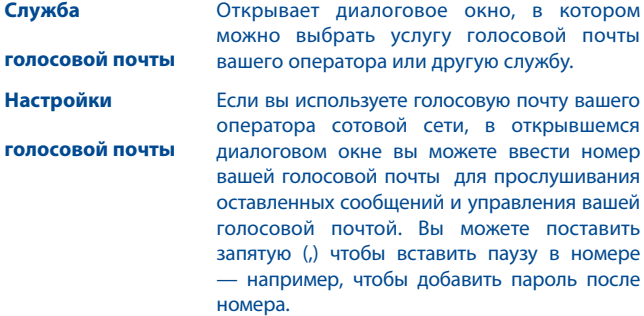

#### **• IP префикс номера**

Нажмите для установки префикса номера, нажмите **OK** для потержения или **Отмена** для отмены.

#### **• Переадресация вызова**

Переадресация вызова помогает вам переадресовывать входящие вызовы на другие номера.

#### **• Дополнительные настройки**

**ID звонящего** Открывает диалоговое окно, где вы можете выбрать, будет ли ваш номер телефона отображаться при осуществлении вызова.

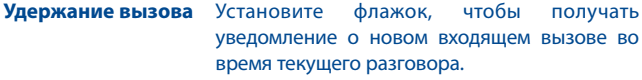

**Статус ожидающего**  Нажмите для возможноо просмотра статуса **вызова** ожидающего вызова.

#### **Видеовызов (1)**

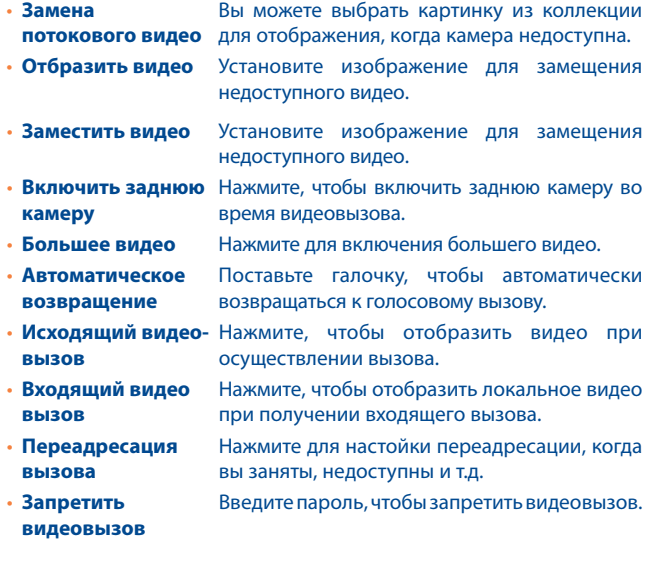

(1) Зависит от модели.

#### **Телефонный номер и настройки ожидающего вызова**

- • **ID звонящего** Открывает диалоговое окно, где вы можете выбрать, будет ли ваш номер телефона отображаться при осуществлении вызова.
- • **Удержание вызова** Установите флажок, чтобы получать уведомление о новом входящем вызове во время текущего разговора.
- • **Статус ожидающего. вызова** Нажмите для просмотра возмоного статуса ожидающего вызова.

#### **Интернет-вызов**

Для получения дополнительной информации об Интернет-вызовах, обратитесь к разделу 6.7 Настройка интернет-телефонии (SIP).

#### **Другие настройки:**

#### **Разрешенные номера**

Разрешенные номера телефонов (FDN) это режим SIM-карты, где исходящие вызовы возможны только на определенные номера телефонов. Эти номера находятся в списке FDN. Наиболее распространенное практические применения FDN является ограничение родителями исходящих вызовов их детей.

С целью безопасности, вам будет предложено включить FDN, введя PIN2, который обычно предоставляется поставщиком услуг или производителем SIM.

#### **Напоминание минут**

Поставьте галочку, чтобы включить напоминание на 50 секунде каждой минуты.

#### **Вибровызов**

Выберите опцию, чтобы включить вибрацию при поступлении вызова.

#### **Подавление шума**

Поставьте галочку, чтобы включить функцию снижения фонового шума.

#### **Включить умный звонок**

Поставьте галочку для включения умного звонка.

#### **Завершение вызова клавишей Включения**

Поставьте галочку, чтобы завершать вызов клавишей включения.

#### **Быстрые ответы**

Нажмите, чтобы редактировать быстрые ответы, которые будут использованы при отклонении вызова по SMS.

# **3.2 Вызовы**

Для доступа к памяти вызовов нажмите  $\Theta$  из экрана Набора номера. Нажмите С с правой стороны от контакта, чтобы непосредственно осуществить вызов. В памяти вызовов существует 3 типа вызовов:

- ↙ Пропущенные вызовы
- и Исходящие вызовы
- ✓ Входящие вызовы

Нажмите на иконки над списком вызовов для просмотра различных типов.

Нажмите на контакт или номер для просмотра информации.

Вы можете просмотреть подробную информацию о вызове, осуществить новый вызов или отправить сообщение контакту на номер или добавить номер в Контакты (доступно только для несохраненных телефонных номеров) и т.д.

Нажмите на фото **для открытия панели Быстрого доступа** Для очистки памяти вызовов, нажмите иконку Меню Е затем Очистить список вызовов.

# **3.3 Контакты.............................**

Контакты позволяют быстро и легко связаться с людьми.

Вы можете просмотреть или создать контакты на вашем мобильном телефоне, а также синхронизировать с вашими контактами Gmail или другими приложениями в интернете или телефоне.

# **3.3.1 Просмотр контактов**

Для доступа в Контакты, нажмите на вкладку Приложения с Главного экрана, выберите Контакты.

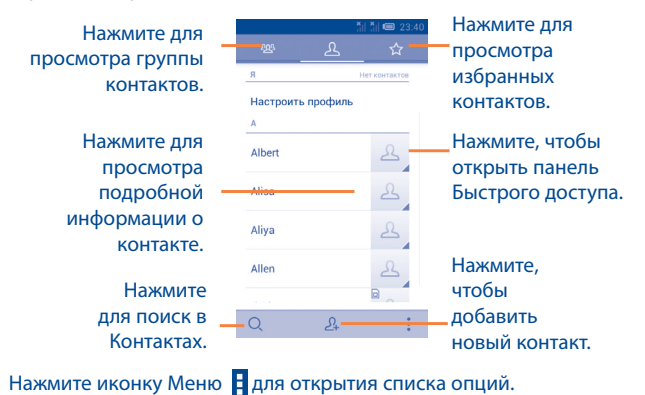

Доступны следующие функции:

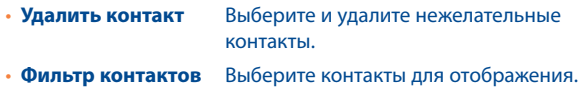

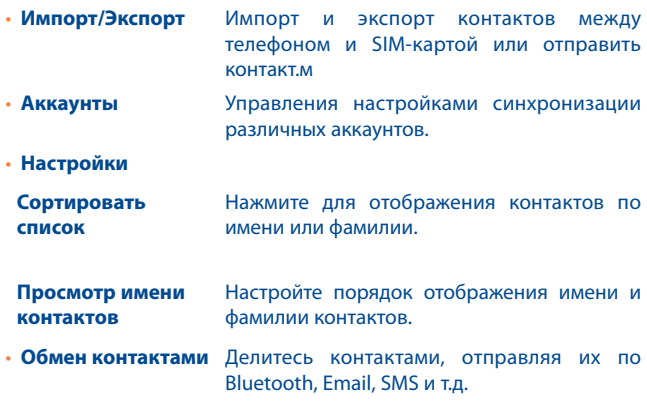

# **3.3.2 Управление группами**

Группы контактов позволяют организовать контакты. Вы можете добавить, удалить или просматривать экран Группы.

Нажмите иконку  $\sqrt{2}$ , чтобы просмотреть группы. Для создания новой группы нажмите  $\frac{p_{\text{R}}}{p_{\text{R}}}$ , введите новое имя и нажмите  $\frac{p_{\text{R}}}{p_{\text{R}}}$  для подтверждения

# **3.3.3 Добавление контакта**

Нажмите | Я на экране списка контактов, чтобы создать новый контакт.

Вы можете ввести имя контакта и другую контактную информацию. Передвигаясь вверх вниз по экрану вы можете с легкостью перемещаться по экрану.

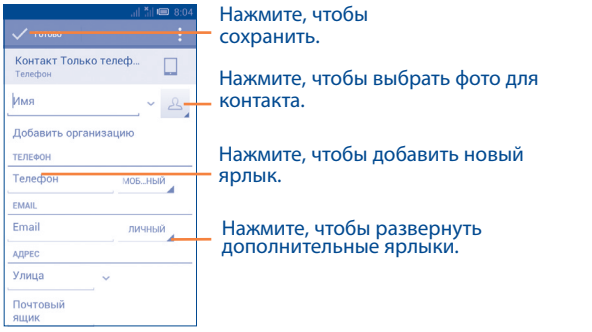

Если вы хотите добавить информацию, нажмите Добавить поле, чтобы добавить новую категорию.

Для завершения нажмите Готово.

Для выхода без сохранения, вы можете нажать клавишу  $\mathbf H$  и далее Отменить.

#### **Добавить/удалить из избранных**

Для того, чтобы добавить контакт в Избранное, нажмите на контакт для просмотра подробной информации, затем нажмите  $\leftrightarrow$ , чтобы добавить контакт в Избранное.

Для того, чтобы удалить контакт из избранных, нажмите на белую звездочку  $\blacktriangleright$  на экране подробной информации.

# **3.3.4 Редактирование контактов**

Чтобы изменить сведения о контакте, нажмите клавишу  $\frac{1}{4}$  на экране подробной информации о контакте, затем выберите Изменить. Для завершения нажмите Готово.

## **Изменение номера телефона по умолчанию для контакта**

Номер телефона по умолчанию (номер телефона, который имеет приоритет при осуществлении вызова или отправки сообщения) всегда будет отображаться под именем контакта.

#### **Установка мелодии на контакт**

На экране подробной информации о контакте, нажмите клавишу Меню  $\overline{H}$  для просмотра списка опций, выберите Задать рингтон.

#### **Удалить контакт**

Для того, чтобы удалить контакт нажмите клавишу Меню  $\frac{1}{4}$  и далее Удалить их экрана подробной информации о контакте. Отметьте все контакты, который вы хотите удалить или нажмите  $\mathbb{K}$  , чтобы выбрать все контакты, затем нажмите  $\overline{w}$  для подтверждения или нажмите  $\mathbb{K}$ , чтобы отменить выделение.

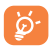

Контакт будет также удален из других приложений на телефоне или интернета во время следующей синхронизации вашего телефона.

# **3.3.5 Общение с вашими контактами**

Вы можете осуществлять вызовы и обмениваться сообщениями с вашими контактами.

Для того чтобы осуществить вызов, нажмите на контакт для доступа к экрану подробной информации о контакте, затем выберите номер.

Для того, чтобы отправить сообщение контакты, нажмите на контакт для доступа к экрану подробной информации о контакте, затем нажмите на иконку  $\blacksquare$  с правой стороны от контакта.

#### **Использование Быстрого Контакта для Android**

Нажмите на картинку контакта для открытия Быстрого Контакта для Android, затем вы можете нажать на номер или иконку  $=$  для выбора способа общения.

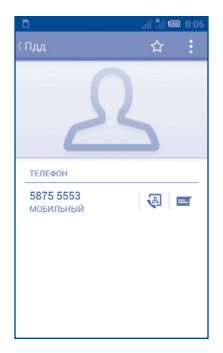

Иконки, доступные на панели Быстрого Контакта зависят от информации, которая введена для контактов и приложений и аккаунтов вашего телефона.

# **3.3.6 Импортирование, экспортирование и обмен контактов**

Этот телефон позволяет импортировать контакты с SIM-карты/карты MicroSD и экспортировать контакты на карту MicroSD, которая может быть использована для резервного хранения информации.

На экране Контакты, нажмите клавишу Меню  $\frac{1}{2}$ для открытия списка опций, выберите Импорт/Экспорт, затем выберите Импортировать с SIM-карты, Экспорт на SIM-карту, Импортировать из Хранилища, Экспорт в Хранилище, или Отправить видимые контакты.

Для импорта/экспорта одного контакта с/на SIM-карту, выберите аккаунт и SIM-карту, выберите контакт, который вы хотите импортировать/экспортировать, для подтверждения нажмите √.

Для импорта/экспорта всех контактов с/на SIM-карту, выберите аккаунт и SIM-карту, выберите  $\mathbb{I} \times \mathbb{I}$  и нажмите иконку  $\sqrt{\mathbb{I}}$ для подтверждения

Вы можете поделиться одним или несколькими контактами, послав визитку контакта по Bluetooth, Gmail и т.д.

Нажмите на контакт, которым вы хотите поделиться, нажмите клавишу Меню **и** и далее Поделиться из экрана деталей контакта, затем выберите приложения для осуществления этого действия.

# **3.3.7 Просмотр контактов**

Вы можете выбрать для просмотра определенную группу контактов и аккаунтов. Нажмите клавишу Меню  $\frac{1}{4}$  и далее Фильтр контактов из экрана списка контактов, затем вы можете выбрать контакты для просмотра.

Нажмите клавишу Меню **Е** и далее Настройки, вы можете упорядочить список по имени или фамилии, а также настроить отображение в контактах сначала имя/сначала фамилия.

# **3.3.8 Объединение/Разделение контактов**

Чтобы избежать повторов, вы можете добавить любую информацию к существующему контакту.

Выберите контакт, к которому вы хотите добавить информацию, нажмите клавишу Меню  $\frac{1}{4}$  и далее Изменить, затем снова нажмите клавишу Меню  $\overline{\mathbf{H}}$  и далее Объединить.

Вам необходимо выбрать контакт, чью информацию вы хотите добавить к другому контакту. Информация добавится к необходимому контакту, а старый контакт перестанет существовать.

Для разделения контактной информации, выберите контакт, чью<br>информацию вы хотите отделить, нажмите клавишу Меню Ни информацию вы хотите отделить, нажмите клавишу Меню далее Изменить, затем снова нажмите клавишу Меню  $\frac{1}{4}$  и выберите Разделить контакт, для завершения нажмите OK.

# **3.3.9 Аккаунты**

Контакты, данные и другая информация может быть синхронизирована с нескольких учетных записей, в зависимости от приложений, установленных на вашем телефоне.

Чтобы добавить учетную запись, перетащите вниз панель уведомлений и нажмите чтобы перейти в Настройки, затем нажмите Добавить аккаунт..

Вам необходимо выбрать тип учетной записи, например, Google, Corporate и т.д.

Как и при установке любого аккаунта, вам необходимо ввести подробную информацию, такую как имя пользователя, пароль и т.д.

Вы можете удалить аккаунт и всю связанную с ним информацию из телефона. Откройте Настройки, выберите аккаунт, который требуется удалить, нажмите на клавишу Меню **Е** и Удалить аккаунт, затем подтвердите.

#### **Включить/Отключить автоматическую синхронизацию**

Нажмите Автосинхронизация данных, чтобы включить/отключить автоматическую синхронизацию аккаунта. Если данная функция включена, все изменения в телефоне или в он-лайне будут автоматически синхронизироваться. Нажмите на аккаунт, поставьте/ удалите галочку для контроля за использованием данных.

#### **Ручная синхронизация**

Можно также синхронизировать аккаунт вручную на экране учетных записей выберите аккаунт из списка, затем нажмите клавишу Меню и Синхронизировать сейчас.

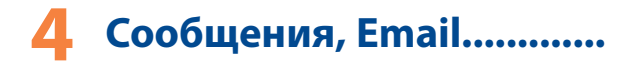

**4.1 Сообщения...............................................**

Вы можете создавать, редактировать, отправлять и получать SMS и MMS.

Для доступа к этой функции, откройте вкладку Приложения на экране, затем выберите SMS/MMS.

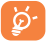

Все полученные или отправленные сообщения сохраняются только в памяти телефона. Для просмотра сообщений, сохраненных на SIM-карте, нажмите  $\Box$  на экране списка сообщений приложения SMS/MMS и выберите последовательно пункты Настройки > Управление SIM-картой.

# **4.1.1 Создание сообщения**

На экране списка сообщений нажмите иконку  $\left|\mathbf{F}\right|$  чтобы написать текстовые/мультимедийные сообщения.

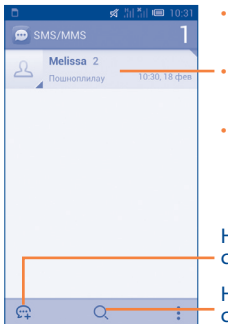

- Нажмите для просмотра всей переписки с этим собеседником
- •• Нажмите и удерживайте для активации режима удаления.
- Нажмите на цепочку, которую вы хотите удалить, а затем на иконку Корзина для подтверждения операции.

Нажмите для создания нового сообщения.

Нажмите для поиска во всех сообщениях.

Для сохраненных контактов, нажмите на фото, чтобы открыть панель Быстрого Контакта, чтобы связаться с контактом. Для несохраненных контактов, нажмите на фото, чтобы добавить номер в Контакты.

#### **Отправка текстового сообщения**

Ведите номер получателя в строке Кому или нажмите  $\beta_+$  чтобы добавить получателя из списка контактов. Нажмите на поле Введите текст для того, чтобы ввести текст сообщения. Нажмите , чтобы отправить текстовое сообщение.

SMS, содержащее более 160 латинских или 70 кириллических букв, будет разделено на несколько сообщений. Специальные символы, например, ударение, также увеличивают размеры SMS, что может привести к отправке нескольких сообщений.

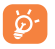

Специальные символы (ударение) увеличивают размер SMS, что может привести к отправке нескольких сообщений.

#### **Отправка мультимедийного сообщения**

MMS позволяет передавать видеоклипы, картинки, фотографии, слайды и звуки на другие мобильные устройства или адреса электронной почты.

SMS будут автоматически преобразованы в MMS при прикреплении к сообщению файлов (изображения, видео, аудио, слайды и т.д.) или вводе адреса электронной почты в поле Кому.

Для того, чтобы отправить мультимедийное сообщение, введите номер телефона получателя в строке Кому, нажмите Создать сообщение, чтобы ввести текст сообщения. Нажмите клавишу Меню , чтобы открыть список опций, нажмите Добавить тему, чтобы вставить тему сообщения, затем нажмите **мет**чтобы прикрепить фото, видео, аудио или слайды. Для завершения нажмите чтобы отправить мультимедийное сообщение.

#### **Варианты Вложений:**

- • **Изображение** Для выбора изображения воспользуйтесь Галереей или Диспетчером файлов.
- • **Сделать снимок** Воспользуйтесь Камерой для съемки нового изображения.
- • **Видео** Для выбора видео воспользуйтесь Галереей или Диспетчером файлов.
- **Снять видео** Воспользуйтесь Видеокамерой для записи нового видеоклипа.
- **Аудио** Выберите аудио файл для прикрепления.
- • **Запись аудио** Воспользуйтесь диктофоном для записи голосового сообщения.
- • **Слайд-шоу** Выберите на экране слайд шоу Изменить, далее Добавить слайд, чтобы создать новый слайд, нажмите на выбранный слайд чтобы изменить его. Нажмите клавишу Меню  $\frac{1}{2}$  для просмотра дополнительной информации, например длительность слайда, наложение музыки на него и т.д.
- • **Контакт** Введите Контакты, чтобы выбрать контакт для прикрепления.
- • **Календарь** Воспользуйтесь приложением Календарь, чтобы прикрепить одно или несколько событий.

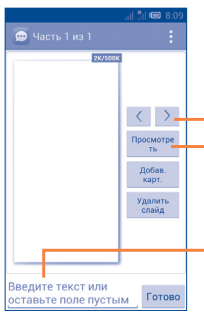

Нажмите для перехода к предыдущему или следующему слайду.

Нажмите для предварительного просмотра текущего слайда.

Нажмите для редактирования названия слайда.

# **4.1.2 Управление сообщениями**

При получении сообщения в строке уведомлений появится иконка Выдвиньте вниз строку состояния, чтобы открыть панель Уведомлений, выберите новое сообщение для того, чтобы открыть и прочитать его. Вы можете также войти в Сообщения и нажать на сообщение, чтобы открыть его.

Сообщения отображаются по порядку.

Для того, чтобы ответить на сообщение, выберите текущее сообщение для доступа к экрану ввода нового сообщения, введите текст, затем нажмите >

Нажмите и удерживайте сообщение на экране подробной информации о сообщении.

- • **Копировать текст** Данная опция предназначена для SMS. Нажмите, чтобы копировать текст текущего сообщения. Вы можете вставить его в строку ввода текста нового сообщения.
- • **Переслать** Нажмите для отправки сообщения другому получателю.
- • **Заблокировать/ Разблокировать** Нажмите, чтобы блокировать/разблокировать сообщение, чтобы вы могли/не могли удалить сообщения по достижению максимального числа сохраненных сообщений.
- • **Сохранить сообщение на SIM-карту** Эта опция предназначена для SMS-сообщений. Нажмите, чтобы сохранить сообщение на SIMкарту.
- • **Просмотреть подробности** Нажмите для просмотра дополнительной информации о сообщении.
- • **Удалить** Удалить текущее сообщение.
- • **Выделить текст** Выделите текст сообщения, чтобы копировать, вырезать, добавить в словарь, и т.д.

# **4.1.3 Настройка сообщений**

Вы можете настроить различные параметры сообщений. На экране сообщений, нажмите клавишу Меню Пи выберите Настройки.

#### **Хранилище**

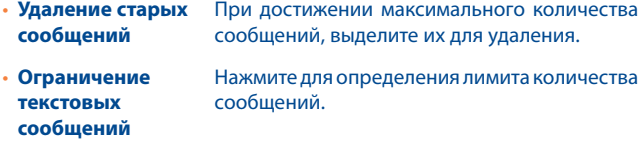

**• Ограничение** Нажмите для определения количества **мультимедийных**  сохраняемых мультимедийных сообщений. **сообщений**

## **Настройки текстовых (SMS) сообщений**

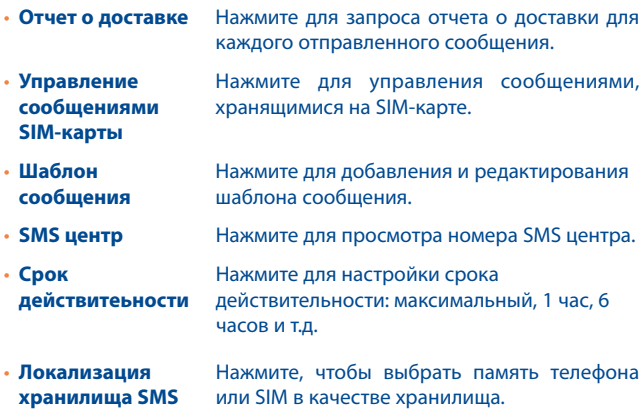

#### **Настройка мультимедийных (MMS) сообщений**

- • **Отчеты о доставке** Выберите, чтобы запрашивать отчет о доставке для каждого отправленного мультимедийного сообщения.
- • **Отчет о прочтении** Выберите, чтобы запрашивать отчет о том, что получатель прочитал мультимедийное сообщение, отправленное вами.
- • **Отчет об отправке** Выберите, чтобы запросить отчет о том, что мультимедийное сообщение отправляется.
- • **Автополучение** Выберите для автоматической загрузки всего MMS сообщения (включая само сообщение и вложения) в память телефона. В противном случае, загрузится только заголовок сообщения.
- • **Автополучение в роуминге** Выберите для автоматической загрузки всего MMS сообщения (включая само сообщение и вложения) в память телефона. В противном случае, во избежание дополнительных затрат, загрузится только заголовок сообщения.
- • **Режим создания** Нажмите, чтобы сменить режим создания.
- • **Максимальный размер сообщения** Выберите, чтобы ввести максимальный размер сообщения (не должен превышать 300КБ)
- • **Приоритет** Установить приоритет MMS: Высокий, Нормальный, Низкий.

#### **Настройка уведомлений**

- • **Уведомления** Выберите для отображения уведомлений о сообщении в строке состояния.
- • **Выбрать мелодию** Нажмите для выбора мелодии в качестве уведомления о получении сообщения.

#### **Информационные сообщения**

- • **Включить мелодию информационных сообщений** Выберите, чтобы установить мелодию.
- **Выбрать мелодию** Нажмите для выбора мелодии в качестве **информационных**  звука уведомления информационных **сообщений** сообщений.
- • **Информационные**  Нажмите, чтобы выбрать SIM-карту и **сообщения** настроить информационные сообщения.

#### **Настройка служебных сообщений**

• **Включить служебные сообщения** Установите флажок, чтобы включить получение служебных сообщений.

## **Руководство по управлению**

• **Показ анимации** Нажмите для показа анимаций в руководстве по управлению.

# 4.2 Gmail/Email

При первой настройке телефона, вы можете выбрать уже существующий аккаунт Gmail или создать новый.

Gmail настраивается при первом включении телефона. Gmail на вашем телефоне может быть автоматически синхронизирован с вашей учетной записью Gmail в Интернете. В отличие от других видов учетных записей электронной почты, каждое сообщение и ответы в Gmail группируются в папке "Входящие" как отдельный разговор, и все электронные письма отображаются отдельными ярлыками.

# Доступ к Gmail

С Главного экрана, откройте вкладку Приложения для доступа к списку приложений, выберите Gmail.

Gmail сообщения и переписка отображаются из одной учетной записи, если у вас есть другая учетная запись, вы можете добавить новый аккаунт. Для этого из экрана Входящих сообщений нажмите клавишу Меню Е затем Настройки и далее Добавить аккаунт. Для завершения, вы можете переключить аккаунт. Для этого нажмите на имя аккаунта и далее выберите необходимый аккаунт...

#### Для создания и отправки электронной почты

- Нажмите  $\sim$ , из Главного экрана.
- Введите электронный адрес получателя (-ей), в поле, и если необходимо, нажмите Меню Е и выберите Добавить Сс/Всс чтобы добавить копию или скрытую копию сообщения.
- Введите тему и содержание сообщения.
- Нажмите иконку Меню | и выберите Прикрепить изображение или Прикрепить видео, чтобы прикрепить файл.
- Нажмите > для отправки.

• Если вы не хотите отправлять сообщения в данный момент, нажмите клавишу Меню  $\frac{1}{2}$  Сохранить в Черновиках или нажмите клавишу Назад, чтобы сохранить копию. Для просмотра черновиков, нажмите  $\varnothing$ . и далее Черновики.

Если вы не хотите отправлять или сохранять сообщение, вы можете нажать клавишу Меню  $\frac{1}{2}$  и далее Отменить.

Чтобы добавить подпись к сообщениям, из экрана входящих сообщений нажмите клавишу Меню  $\blacksquare$  Настройки, выберите аккаунт. затем нажмите Подпись.

#### **Для получения и чтения электронного сообщения**

При приеме нового сообщения, вы будете оповещены рингтоном или вибро, и появится иконка  $\blacksquare$  в строке состояния.

Нажмите и перетащите строку Состояния на панель Уведомлений, нажмите на новое сообщение для просмотра. Также вы можете прочитать новое сообщение, выбрав ярлык Входящие в приложении Gmail.

Вы можете искать сообщения по отправителю, по теме, по метке/ ярлыку и т.д.

- Нажмите  $Q_{\bullet}$  на экране входящих сообщений.
- Введите ключевое слово в строке поиска и нажмите Поиск.

## **Ответить или переслать сообщение электронной почты**

При просмотре электронной почты появятся три иконки, которые содержат дополнительные функции.

• **Ответить/ Ответить всем** Выберите режим ввода текста, выберите сообщение, на которое хотите ответить, затем выберите , чтобы отправить одному получателю или всем людям в почтовом цикле. • **Переслать** Выберите, чтобы переслать сообщение другому лицу. Вам необходимо ввести новый электронный адрес получателя и затем выбрать  $\blacktriangleright$ .

### **Управление сообщениями Gmail с помощью Ярлыков**

Для удобства управления разговорами и сообщениями, вы можете их организовать используя Ярлыки.

Чтобы создать ярлык при чтении сообщения, нажмите И выберите метку для этой беседы.

Для просмотра переписки с помощью ярлыка, нажмите  $\varnothing$ , выберите ярлык для просмотра списка переписок.

Для управления ярлыками, нажмите Управление ярлыками с экрана Ярлыков.

# **Нажмите и удерживайте электронное сообщения для выполнения следующих опций:**

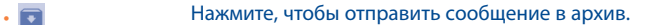

• Нажмите, чтобы удалить электронное сообщение.

> Нажмите, чтобы добавить или изменить ярлык электронного сообщения или переписки.

**• Нажмите, чтобы отметить сообщение, как** прочитанное или не прочитанное.

• Присвоить или удалить звездочку с переписки.

• **Важность** Нажмите, чтобы пометить сообщение как важное.

- • **Скрытие** При скрытии переписки, новые сообщения, связанные с этой перепиской, не будут отображены во Входящих, но будут сохранены в архиве
- • **Оповещение о спаме** Пометить электронное сообщения/переписку как спам.

## Настройки Gmail

Для управления настройками Gmail, нажмите клавишу Меню Ни далее Настройки.

#### **Параметры**

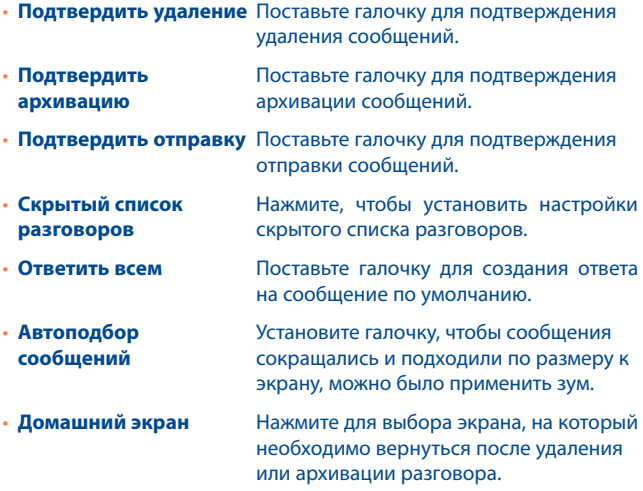

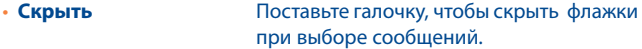

- • **Действия с сообщениями** Нажмите, чтобы показать/скрыть действия.
- **Очистить историю** Нажмите, чтобы очистить историю **поиска** поиска.
- **Скрыть изображения** Нажмите, чтобы скрыть изображение. **в сообщении**

Нажмите на аккаунт, доступны следующие опции:

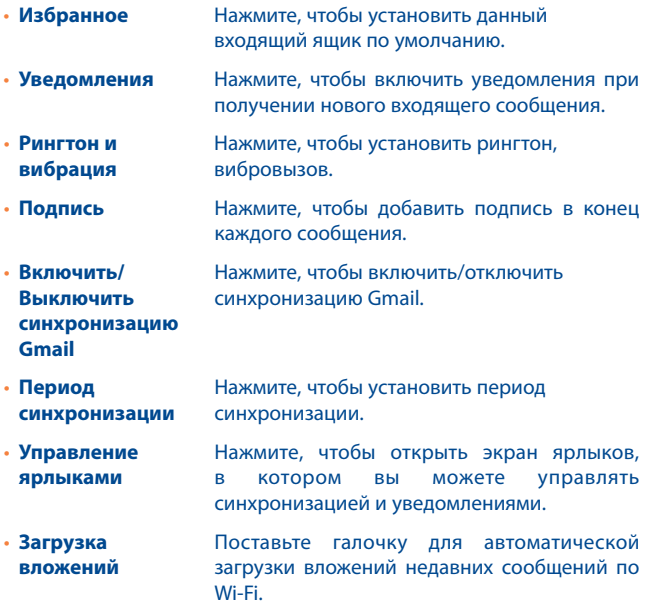

# 4.2.2 Fmail....................

Кроме вашего аккаунта Gmail, вы также можете установить POP3 или **IMAP учетные записи на телефоне.** 

Для доступа к этой опции, откройте вкладку Приложения на Главном экране, и затем выберите Электронная почта.

Электронный помощник поможет вам пошагово установить учетную запись электронной почты.

- Введите адрес электронной почты и пароль учетной записи для настройки.
- Выберите Далее. Если введенная учетная запись не поддерживается вашим мобильным оператором, вам будет предложено выбрать Ручная установка. Или вы можете выбрать Ручная установка для ручного ввода настроек для входящих и исходящих сообшений электронной почты.
- Введите имя аккаунта и оно будет отображаться в исходящих сообщениях.
- Для добавления еще одного аккаунта, нажмите клавишу Меню н и далее Настройки. Нажмите Добавить аккаунт для его создания.

#### Для создания и отправки электронных сообщений

- Нажмите иконку  $\sum$  на экране Входящих.
- Введите Email получателя в поле Кому.
- При необходимости, нажмите клавишу Меню Е и далее Добавить копию/скрытую копию, чтобы добавить копию или скрытую копию сообщения.
- Введите тему и содержание сообщения.
- Нажмите клавишу Меню  $\frac{1}{2}$ , затем Прикрепить файл, чтобы добавить вложение.
- Нажмите Учтобы отправить.

• Если вы не хотите отправлять сообщение прямо сейчас, выберите Меню  $\vert \mathbf{I} \vert$  далее Сохранить в Черновиках или клавишу Назад, чтобы сохранить копию.

#### talk **4.3 Google Talk....................................................**

Сервис обмена мгновенными сообщениями Google, Google Talk, позволяет вам общаться с друзьями, если они подключены к данному сервису.

Для доступа к этой функции войдите в систему, выберите Вкладку приложения с Главного экрана, и затем выберите Talk. Все друзья, добавленные с помощью Google Talk из интернета или с телефона, будут отображены в списке друзей.

Нажмите на аккаунт, чтобы установить статус.

Нажмите на текстовую строку под вашим он-лайн статусом, чтобы ввести текст статуса.

Для того, чтобы выйти из системы, нажмите клавишу Меню Списка друзей для открытия списка опций и выберите Выйти из системы. Вы также можете выбрать Выйти из системы из вашего он-лайн статуса.

# **4.3.1 Общение с вашими друзьями**

Для начала общения, выберите друга из Списка друзей, затем введите сообщение и в конце выберите .

Вы можете пригласить других друзей присоединиться к групповому общению нажав клавишу Меню  $\frac{1}{2}$ , выбрав Пригласить в чат, и далее выберите друга, которого хотите пригласить.

# **4.3.2 Добавить нового друга**

Из экрана Списка друзей, нажмите иконку  $\frac{1}{2}$  затем Добавить друга, чтобы добавить нового друга. Введите Google Talk ID или Gmail адрес друга, которого хотите добавить, и затем выберите Готово.

Уведомление с этим приглашением будет получено другом. Получив приглашение, друг может Блокировать, Отклонить или Принять его.

# **4.3.3 Закрыть чат**

Если вы хотите закрыть чат, нажмите клавишу Меню  $\frac{1}{4}$  из экрана разговора, затем нажмите Завершить чат.

Если вы хотите закрыть все чаты, нажмите клавишу Меню  $\frac{1}{4}$  и далее Завершить все чаты из экрана списка Друзей.

# **4.3.4 Управление друзьями**

Кроме добавления новых друзей, вам доступны следующие действия:

• **Для просмотра всех друзей/ избранных друзей** По умолчанию, в Списке друзей будут отображаться только те друзья, с которыми обшаетесь наиболее часто. Для просмотра всех друзей, нажмите клавишу Меню  $\overline{\mathbf{B}}$ , затем выберите Все друзья. Для возвращения к отображению наиболее часто контактируемых друзей, нажмите Часто контактируемые друзья. • **Блокировать/ Удалить друга** Для того, чтобы блокировать или удалить друга, нажмите на имя друга и далее выберите Заблокировать друга или Удалить. Вы можете просмотреть всех заблокированных друзей в пункте Меню  $\overline{\mathbf{H}}$ , Настройки, далее нажмите

на аккаунт и выберите Заблокированные друзья. Для того, чтобы разблокировать друга, выберите его имя и далее нажмите OK.

# **4.3.5 Настройки**

Серия настроек доступна для вашего выбора. Нажмите клавишу Меню и далее Настройки из экрана списка Друзей, далее выберите необходимый аккаунт.

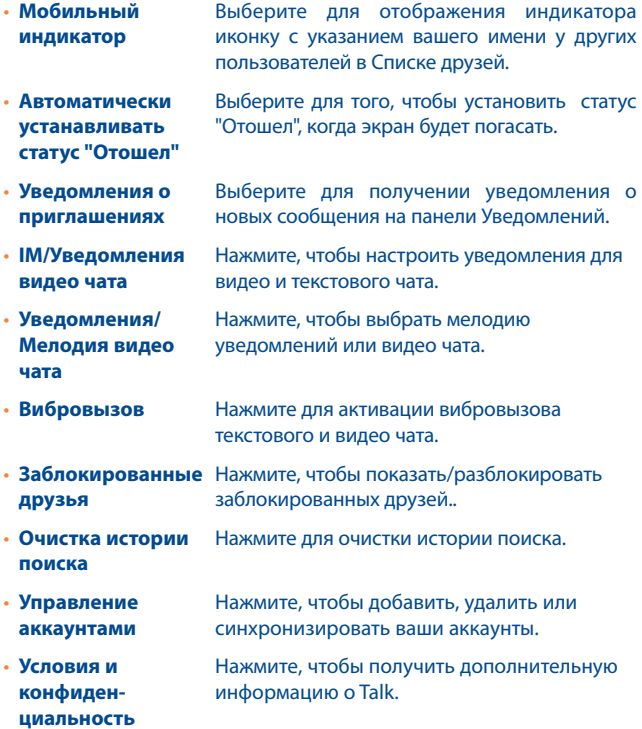

# **5 Календарь & Будильник & Калькулятор...................**

# **5.1 Календарь......................................................**

Используйте Google Календарь для того, чтобы отслеживать важные встречи, мероприятия и т.д.

Для доступа к этой функции, нажмите на вкладку Приложения с Главного экрана, выберите Календарь.

# **5.1.1 Многорежимный просмотр**

Вы можете отобразить календарь на день, неделю, месяц или повестку дня. Нажмите на дату, чтобы изменить режим просмотра календаря. Нажмите **на итобы вернуться к текущей дате**.

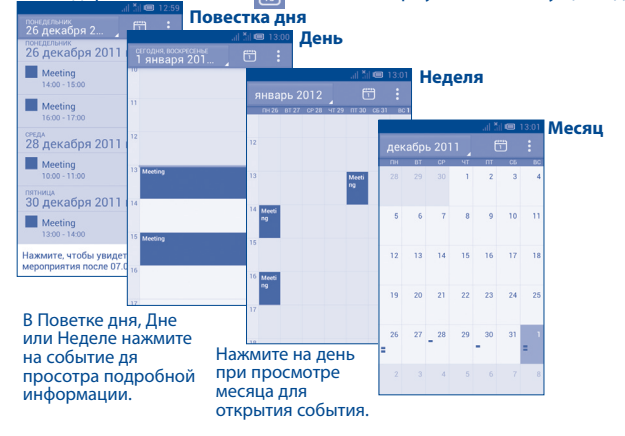
### **5.1.2 Создание нового события**

Вы можете добавлять новые события в любом режиме просмотра Календаря.

- • В книжной ориентации, нажмите клавишу Меню и далее Новое событие из экрана Календаря; в альбомной ориентации, нажмите иконку для доступа к новому событию в экране редактирования.
- Заполните все необходимые данные для нового события. Если это событие на весь день, вы можете выбрать Весь день.
- • Пригласите гостей на мероприятие. Введите адреса электронной почты гостей, которых вы хотите пригласить, разделяя их запятыми. Ваши гости получат приглашение от календаря по электронной почты.
- Лля завершения нажмите Готово.
- Чтобы создать событие с экрана режима просмотра Дня, Недели или Месяца, нажмите на свободное место, которое отобразится голубым, нажмите еще раз, чтобы создать новое событие.

### **5.1.3 Удаление или редактирование события**

Для того, чтобы удалить или редактировать событие, нажмите на событие для доступа к экрану режима редактирования, нажмите , чтобы редактировать событие, нажмите  $\sqrt{2}$ нажмите иконку чтобы удалить.

### **5.1.4 Напоминания**

Если установлено напоминание о событии, когда приходит время напоминания на строке Состояния появится иконка  $\blacksquare$ .

Нажмите и потяните вниз строку состояния для открытия панели уведомлений, нажмите на название события, для того чтобы просмотреть список уведомлений Календаря.

Нажмите Дремать для того чтобы отключить все напоминания о мероприятиях в течение 5 минут.

Нажмите Удалить для того чтобы удалить все напоминания из списка.

Нажмите клавишу Назад для того, чтобы сохранить напоминания в строке состояния и панели уведомлений.

Нажмите клавишу Меню  $\frac{1}{2}$  с экрана Календаря для открытия опций:

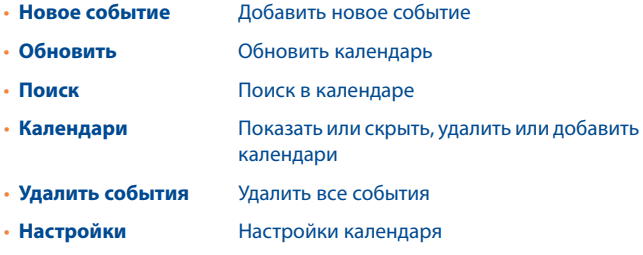

### **5.2 Часы.................................................................**

Ваш телефон оснащен встроенными часами

Для доступа к этой функции, откройте вкладку Приложений из Главного экрана, затем выберите Часы.

Нажмите на любое место на экране, чтобы включить уменьшить/ увеличить яркость. Нажмите **Установить будильник, чтобы добавить или настроить будильник.**

### **5.2.1 Установить будильник**

Из экрана Часов, нажмите  $\bigcirc$  для доступа к экрану Будильника, нажмите - лчтобы добавить новый будильник. Доступны следующие опции:

- В к л ю ч и т ь Выберите для включения будильника. **будильник**
- Время Нажмите для установки времени.
- • **Повтор** Нажмите для выбора дней работы будильника.
- • **Мелодия** Нажмите для выбора мелодии будильника.
- • **Вибросигнал** Нажмите для активации вибросигнала
- Ярлык Нажмите для установки имени будильника.
- • **С у м а с ш е д ш и й**  Нажмите, чтобы включить будильник. В **будильник** режиме Сумасшедший будильник, вы не можете повторить сигнал будильника и остановить сигнал, до тех пор, пока не коснетесь всех трех кнопок.

Нажмите ГОТОВО для подтверждения.

Нажмите уже существующий будильник для доступа к странице редактирования, нажмите  $\Box$ , чтобы удалить выбранный будильник.

### **5.2.2 Изменение настроек будильника**

Нажмите клавишу Меню | с экрана Будильника, затем выберите Настройки. Доступны следующие опции:

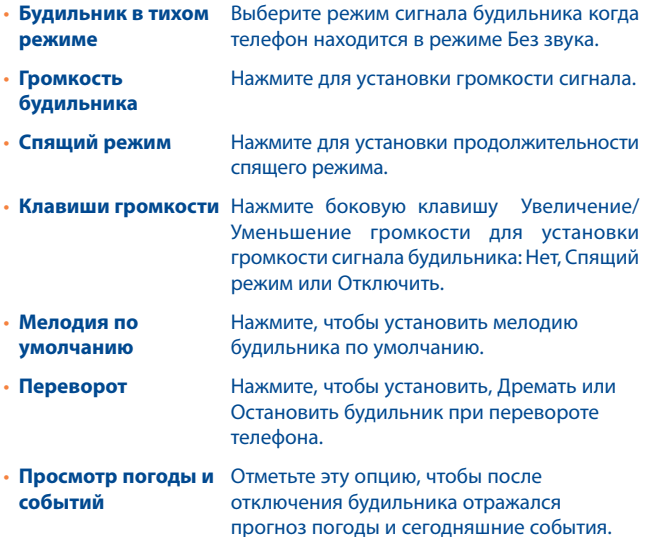

### **5.3 Калькулятор...................................................**

При помощи калькулятора можно решать многие математические

Для доступа к этой функции, откройте с Главного экрана вкладку Приложения, выберите Калькулятор.

Доступны две панели: Основная и Дополнительная панель.

задачи.

Для переключения панелей вы можете использовать два способа:

- Для открытия Дополнительной панели, нажмите и перетащите основной экран влево.
- Зажмите Клавишу последних приложений с основной панели для открытия меню опций, затем нажмите Дополнительная панель.

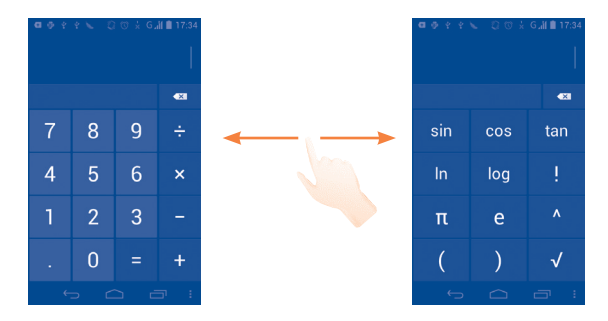

Введите цифру или арифметическую операцию, которая должна быть выполнена, введите следующую цифру, нажмите "=" для отображения результата. Нажмите **для удаления цифры, нажмите** и удерживайте для удаления всех цифр. Вы можете очистить историю калькулятора, нажав на C.

Когда вы ввели номер или операцию, нажмите и удерживайте панель ввода для открытия списка опций:

- • **Вырезать** Вырезать выбранный текст
- • **Копировать** Копировать выбранный текст
- **Вставить** Вставить скопированный вами текст

# **6 Подключения..........................**

Для подключения к Интернету вы можете использовать сети GPRS/ EDGE/3G или Wi-Fi.

### **6.1 Подключение к Интернету**

### **6.1.1 GPRS/EDGE/3G**

При первом включении телефона с установленной SIM-картой начнется автоматическая настройка сервисов: GPRS, EDGE или 3G. Если сеть не подключена, нажмите и удерживайте  $\mathbb{R}^{\mathbb{N}}$  на панели уведомлений.

Чтобы проверить какую сеть вы используете, зажмите клавишу , Настройки\Дополнительно...\Сеть\Точка доступа или Оператор сети.

### **Создание новой точки доступа:**

Новое сетевое подключение GPRS/EDGE/3G вы можете добавить следующим образом:

- Нажмите клавишу Ф для доступа к Настройкам.
- Нажмите Дополнительно...\Сеть\Настройки сети\Точка доступа.
- $\cdot$  Затем нажмите иконку Меню  $\mathsf F$  и Новая точка доступа.
- Введите требуемую информацию.
- После завершения, нажмите иконку Меню  $\frac{1}{4}$ , затем Сохранить.

#### **Активация/отключение передачи данных в роуминге**

Находясь в роуминге, вы можете подключить/отключить передачу данных.

- Нажмите клавишу  $\ddot{\odot}$ , затем Настройки\Дополнительно...\Сеть.
- Поставьте/Удалите галочку в пункте Интернет-Роуминг для активации или отключения Интернет-роуминга.
- Если передача данных в роуминге отключена, вы можете осуществлять передачу данных с помощью беспроводной сети Wi-Fi (см. раздел 6.1.2 Wi-Fi).

### **6.1.2 Wi-Fi**

Используя Wi-Fi, вы можете подключиться к Интернету, если ваш телефон находится в зоне действия беспроводной сети. Вы можете использовать Wi-Fi без SIM-карты.

### **Включение Wi-Fi и подключение к беспроводной сети**

- Нажмите О на панели уведомлений для доступа к Настройкам.
- Нажмите на переключатель  $\frac{1}{2}$  в строке Wi-Fi, чтобы включить/ отключить Wi-Fi.
- Нажмите на пункт Wi-Fi. Вашему вниманию будет представлен список доступных сетей Wi-Fi.
- • Нажмите на сеть Wi-Fi, к которой вы хотите подключиться. Если выбранная вами сеть защищена, вам необходимо ввести пароль. Для получения подробной информации обратитесь к администратору сети. Для завершения нажмите кнопку Подключиться.

### **Включение уведомлений при обнаружении новой сети**

Когда Wi-Fi включен и активированы уведомления о сетях, значок Wi-Fi будет появляться на строке состояний всякий раз, когда телефон обнаружит доступные беспроводные сети в пределах диапазона. Чтобы активировать эту функцию:

- Нажмите  $\ddot{\circ}$  на панели уведомлений, чтобы зайти в Настройки.
- Нажмите Wi-Fi. Далее иконку  $\blacksquare$  в Меню и выберите Расширенные настройки с экрана Wi-Fi.
- Поставьте/Удалите галочку в поле Уведомления сети, чтобы включить/отключить данную функцию

### **Добавление сети Wi-Fi**

Когда Wi-Fi включен, вы можете добавить новые сети Wi-Fi в соответствии с вашими предпочтениями.

- Нажмите  $\overline{Q}$  на панели уведомлений, чтобы зайти в Настройки.
- Нажмите Wi-Fi ,затем нажмите  $\blacksquare$ .
- Введите имя сети и другую необходимую информацию о сети.
- • Нажмите Сохранить.

При успешном подключении, ваш телефон будет в дальнейшем автоматически подключаться к этой сети, если вы будите находиться в зоне ее покрытия.

Для отключения автоматического подключения к сети, которую вы больше не хотите использовать, необходимо.

- Включить Wi-Fi, если он до сих пор не включен.
- На экране Wi-Fi, нажмите и удерживайте имя сохраненной сети.
- В диалоговом окне нажмите Удалить сеть.

### **6.2 Браузер.............................................................**

Используя браузер, вы можете наслаждаться возможностями Интернета.

Для доступа к этой функции, откройте с Главного экрана вкладку Приложения, затем выберите Браузер.

### **Переход на web страницы.**

На экране Браузера, нажмите на строку URL в верхней части экрана, введите адрес страницы.

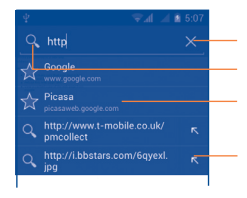

Нажмите для удаления содержимого Нажмите для поиска и перехода по адресу Нажмите для ввода предложенного адреса. Нажмите для перехода на предложенный сайт

Строка URL исчезнет через несколько секунд. Для отображения строки URL ,нажмите и проведите вниз по экрану.

### **Настройка домашней страницы**

- Нажмите пункт Меню  $\frac{1}{2}$  с экрана Браузера для открытия списка опций, нажмите Настройки \Общие \Домашняя страница.
- Выберите часто посещаемую страницу, в качестве домашней страницы.
- • Если вы выберите Другое, введите URL адрес веб-сайта, который вы хотите установить в качестве домашней страницы, затем нажмите  $OK$ .

### **6.2.1 Просмотр веб-страниц**

При открытии веб-сайта, вы можете перемещаться по странице, двигая пальцем по экрану в любом направлении, для поиска необходимой вам информации.

### **Увеличение / уменьшение масштаба веб-страницы**

Соедините / разъедините ваши пальцы на экране, чтобы увеличить/ уменьшить масштаб веб-страницы. Для быстрого увеличения части веб-страницы, дважды нажмите на нее. Для возврата к нормальному масштабу, снова нажмите на нее дважды.

### **Поиск текста на веб-странице**

- Нажмите клавишу Меню  $\, \bm{\Box} \,$  с экрана веб-страницы, затем нажмите Поиск на странице.
- Введите текст или фразу, которую хотите найти.
- • Первое слово с соответствующими символами будет выделено на экране .
- Нажмите стрелку вверх или вниз, чтобы переключиться на следующий или предыдущий элемент.
- Для завершения, нажмите  $\sqrt{ }$  или Назад, чтобы закрыть строку поиска.

### **Дальнейшие действия с текстом на веб-странице**

- • Вы можете копировать, отправлять или искать текст на вебстранице:
- Чтобы выделить текст, нажмите на него и удерживайте.
- Перемешайте вкладки, чтобы выбрать текст.
- Нажмите Выбрать все, чтобы выделить все слова на веб-странице.
- Нажмите  $\mathbf{F}$ , чтобы показать дальнейшие действия (копирование ,отправка, поиск на веб-странице).
- Для завершения нажмите  $\sqrt{\ }$ или клавишу Назад.

#### **Открытие нового окна/переключение между окнами**

Для вашего удобства могут быть открыты несколько окон одновременно.

- $\cdot$  Нажмите $\blacksquare$ , чтобы открыть миниатюры всех окон.
- Скользите вверх/вниз для просмотра всех окон, нажмите на окно дл его просмотра.
- Нажмите  $\frac{1}{2}$ , чтобы открыть новое окно.
- Нажмите клавишу Меню  $\mathbf H$ и Новая скрытая вкладка для открытия скрытого окна.
- Чтобы закрыть окно, нажмите  $\mathbf{X}$  на окне, которое необходимо закрыть или проскользите его в сторону. **Другие опции:**
	- • **Обновить** Обновить текущую страницу.
	- • **Переслать** Переслать открытые страницы.
	- • **Отправить страницу** Отправить текущую страницу вашим друзьям при помощи Сообщения, Email, Bluetooth, и т.д.
	- • **Запрос сайтов** Разрешать/запрещать компьютерные версии вебсайтов.
	- • **Сохранение для автономного чтения** Чтобы сохранить страницу для чтения в автономном режиме, нажмите клавишу Меню  $\mathsf E$ , затем выберите Закладки \ Сохранить страницы.
	- • **Выход** Закрыть все вкладки и выйти.
	- • **Домашняя**  Вернуться на домашнюю страницу.
	- **страница**
	- • **Сохранить закладку** Создать закладку текущей веб-страницы.
- • **Найти на странице** Ввести данные, которые хотите найти на текущей веб-странице.
- • **Отмена** Остановить открытие текущей страницы.
- • **Закладки/ История** Просмотреть закладки и историю.
- • **Версия** Узнать версию Браузера.

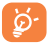

Нажмите на иконку слева от строки URL, для просмотра подробной информации о текущей странице.

### **6.2.2 Управление ссылками, историей, загрузками**

#### **Управление ссылками, номерами телефонов или адресами,**

### **отображенных на веб-странице**

- **Ссылка** Нажмите на ссылку для открытия веб-страницы. Нажмите и удерживайте ссылку для открытия списка дальнейших действий, таких как открыть в новом окне, сохранить ссылку, отправить ссылку, копировать ссылку, и др.
- • **Номер телефона** Нажмите на номер телефона для осуществления вызова.
- **Адрес** Нажмите, чтобы открыть Google Maps и найти необходимый адрес.

### **Просмотр истории браузера**

- Нажмите клавишу Меню  $\frac{1}{2}$  из экрана Браузера.
- Нажмите Закладки.
- Нажмите на вкладку История для просмотра истории браузера.
- Нажмите Сохраненные страницы, которые были сохранены.

### **Загрузка веб-приложений /просмотр загруженных**

Чтобы загрузить файл, нажмите на элемент ,который требуется загрузить.

Чтобы отменить загрузку, на панели Уведомлений нажмите на загруженный элемент , выберите загрузку, которую необходимо отменить и нажмите для подтверждения.

Для просмотра загруженных элементов, нажмите на вкладку Приложений, затем выберите Загруженные.

#### **Управление закладками**

### **Закладка веб-страницы**

- Откройте страницу, для которой хотите сделать закладку.
- Нажмите клавишу Меню n  $\Box$  и далее Сохранить в закладках, или из экрана Истории, нажмите на звездочку рядом со строкой URL.
- • Введите имя и нажмите OK для подтверждения.

### **Открытие закладки**

- Нажмите клавишу Меню  $\frac{1}{4}$  и выберите Закладки/История, или нажмите иконку  $\rightarrow$ , далее  $\rightarrow$  для доступа к экрану Закладок.
- Нажмите на закладку, которую хотите открыть.
- Нажмите и удерживайте закладку для отображения экрана опций, затем нажмите Открыть или Открыть в новом окне.

### **Редактирование закладок**

- Нажмите клавишу Меню  $\frac{1}{4}$  и выберите Закладки, или нажмите иконку  $\Box$  и далее  $\overline{\mathbf{X}}$  для доступа к экрану Закладок.
- Нажмите и удерживайте закладку, которую хотите редактировать.
- Нажмите Редактировать закладку,введите свои изменения.

**Нажмите и удерживайте закладку в списке закладок для отображения следующих опций:**

- • **Добавить ярлык на Главный экран** Главный экран. Нажмите, чтобы добавить ярлык закладки на
- • **Отправить ссылку** Отправить закладку.
- • **Скопировать ссылку URL** Скопировать заложенную ссылку.
- • **Удалить закладку** Удалить закладку.
- • **Домашняя страница** Установить как домашнюю страницу.

### **6.2.3 Настройки**

Доступен следующий ряд настроек. Для доступа к настройкам Браузера, нажмите клавишу Меню  $\overline{H}$  из экрана Браузера, затем Настройки.

### **Общие настройки**

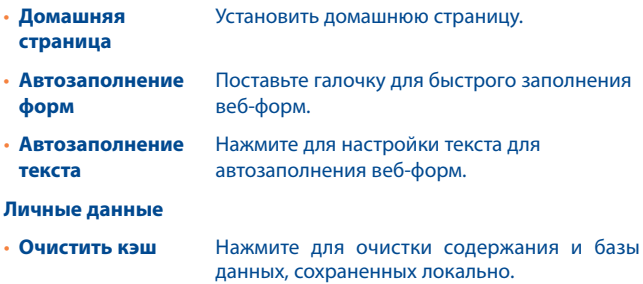

• **Очистить историю** Нажмите для очистки истории браузера.

- • **Показывать предупреждения** Поставьте галочку для сообщения о найденных проблемах с безопасностью сайта.
- • **Разрешить cookies** Поставьте галочку для разрешения сайтам сохранять и читать файлы cookies .
- **Очистить cookie** Нажмите для удаления всех cookies.
- **Сохранять формат** Поставьте галочку для запоминания **данных** введенных данных для дальнейшего использования.
- • **Форматирование** Нажмите для очистки всех сохраненных данных .
- • **Включить местоположение** Поставьте галочку для разрешения сайтам запрашивать данные вашего местоположения.
- • **Удалить данные местоположения** Нажмите для удаления данных доступа к местоположению для всех сайтов.
- • **Сохранять пароли** Поставьте галочку для сохранения имени пользователя и пароля.
- • **Очистить пароли** Нажмите для удаления всех сохраненных паролей.

#### **Специальные возможности**

- • **Фиксированный масштаб** Поставьте галочку, чтобы использовать заданное масштабирование.
- • **Размер текста** Скользите для изменения размера текста.
- • **Зум при двойном нажатии** Скользите, чтобы изменить масштаб при двойном нажатии.

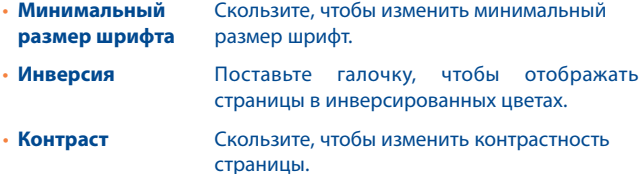

#### **Расширенные**

- • **Поисковая система** Нажмите, чтобы выбрать поисковую систему.
- • **Фоновые вкладки** Поставьте галочку, чтобы открывать новые вкладки позади текущей.
- • **Разрешить JavaScript** Поставьте галочку, чтобы разрешить JavaScript.
- • **Разрешить плагины** Поставьте галочку, чтобы разрешить плагины.
- • **Настройки вебсайтов** Нажмите для просмотра дополнительных настроек для отдельных сайтов.
- • **Масштаб по умолчанию** Нажмите, чтобы выбрать масштаб по умолчанию.
- • **Обзор страниц** Поставьте галочку для открытия новых страниц в окне предпросмотра.
- • **Мобильный вид** Поставьте галочку для адаптации вебстраницы под размер экрана.
- • **Блокировка всплывающих окон** Поставьте галочку для блокировки всплывающих окон.
- • **Кодировка текста** Нажмите для выбора стандарта кодировки.

• **Сброс настроек** Нажмите для очистки данных браузера и восстановить значения по умолчанию.

### **Настройки контента**

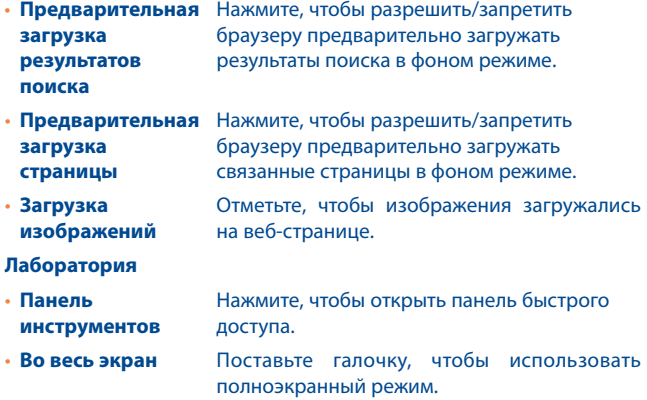

### **6.3 Подключения к устройствам Bluetooth (1)**

Bluetooth является беспроводной технологией связи, которую вы можете использовать для обмена данными или подключения к другим устройствам Bluetooth.

Для доступа к этой функции, зажмите клавишу Панели уведомлений и нажмите **Ю.** для доступа к Настройкам. Затем выберите Bluetooth, все доступные для подключения устройства отобразятся на кране.

(1) Вам рекомендуется использовать Bluetooth гарнитуру ALCATEL ONE TOUCH, которая была протестирована и является совместимой с вашим телефоном. Посетите сайт www.alcatelonetouch.com для получения подробной информации о Bluetooth гарнитуре ALCATEL ONE TOUCH

### **Включение Bluetooth**

- Зажмите клавишу Панели уведомлений и нажмите  $\ddot{\circ}$  для доступа к Настройкам.
- Нажмите ВЫКЛИ , чтобы включить/отключить данную функцию. Чтобы сделать телефон более узнаваемым, вы можете изменить имя вашего телефона.
- Зажмите клавишу Панели Уведомлений и нажмите Ф для доступа к Настройкам.
- Нажмите Bluetooth.
- Нажмите клавишу Меню Е и Переименуйте телефон.
- Введите имя, и нажмите Переименовать для подтверждения.

### **Сделать устройство видимым**

- Зажмите клавишу Панели Уведомлений и Ю доступа к Настройкам.
- Нажмите Bluetooth
- Нажмите на устройство, чтобы сделать его видимым или невидимым для других устройств.
- Нажмите клавишу Меню  **д**алее Период видимости, чтобы выбрать период видимости.

### **Соединение вашего телефона с устройствами Bluetooth**

Для обмена данными с другим устройством, вам необходимо включить Bluetooth и соединить с устройством Bluetooth с которым вы хотите обмениваться данными.

- Зажмите клавишу Панели Уведомлений и нажмите Ф для доступа к Настройкам.
- Нажмите Bluetooth
- Нажмите Поиск устройств. Нажмите на устройство Bluetooth, с которым вы хотите установить соединение.
- Появится диалоговое окно, выберите Подключиться.
- Если соединение будет успешным, ваш телефон подключится к устройству.
- **• Отсоединение от устройства Bluetooth**
- Нажмите клавишу кој напротив устройства, от которого хотите отключится.
- Нажмите Отключиться.

### **6.4 Подключение к компьютеру**

С помощью кабеля USB, вы можете передавать мультимедийные и другие файлы с карты MicroSD на компьютер. Перед использованием MTP или PTP, вам необходимо снять пометку из пункта отладка по USB в меню Настройки\ О телефоне\Расширенные настройки\ Отладка через USB.

### **Для подключения вашего телефона к компьютеру необходимо:**

- • С помощью кабеля USB, поставляемого в комплекте с телефоном, подключить телефон к порту USB вашего компьютера. Вы получите уведомление о подключении.
- Ваш телефон будет автоматически подключен как медиа устройство для передачи файлов.

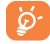

Перед использованием MTP убедитесь, что драйвер (Windows Media Player версии 11 и выше) был успешно установлен.

### **Форматирование карты microSD**

- Откройте Панель Уведомлений **Франд для доступа в Настройки**.
- • Нажмите **Хранилище.**
- • Нажмите **Форматировать SD-карту**. Всплывающее окно предупредит вас об очистке всех данных при форматировании, **Нажмите**  $\phi$ орматир.

### **6.5 Поделиться подключением**

Вы можете поделиться мобильной передачей данных с одного компьютера через кабель USB (USB-модема) или используя до восьми устройств одновременно, подключив ваш телефон к Точке доступа Wi-Fi.

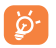

Данная функция может потребовать дополнительных затрат. Дополнительная плата может взиматься в роуминге.

### **Поделиться подключением к мобильной передаче данныхс помощью USB**

С помощью кабеля USB, подключите ваш телефон к порту USB на вашем компьютере.

- Drag down notification panel and touch  $\ddot{\circ}$  для доступа к Настройкам.
- Нажмите Дополнительно.../Подключение и точка доступа.
- Для включения/отключения данной функции, поставьте/уберите галочку в поле USB подключение.

### **Поделиться подключением к мобильной передаче данных с помощью Wi-Fi**

- Зажмите клавишу Панели Уведомлений и нажмите  $\Diamond$  для доступа к Настройкам.
- Нажмите Дополнительно.../Подключение и точка доступа.
- • Для включения/отключения данной функции, оставьте/уберите галочку в поле Точка доступа Wi-Fi.

#### **Переименовать или защитить точку доступа**

Когда точка доступа Wi-Fi активна, вы можете изменить имя вашей сети Wi-Fi (SSID) или защитить сеть Wi-Fi.

- Зажмите клавишу Панели Уведомлений и нажмите  $\ddot{\circ}$  для доступа к Настройкам.
- Нажмите Дополнительно.../Подключение и точка доступа.
- Выберите Настройка точки доступа Wi-Fi для изменения SSID или установки безопасности сети.
- Нажмите Сохранить.

### **6.6 Подключение к виртуальной сети**

Виртуальная частная сеть (VPN) позволяет подключаться к ресурсам внутри локальной сети. VPN, как правило, распространены в корпорациях, школах и других учреждениях, для того, чтобы их пользователи могли получить доступ к ресурсам локальной сети, когда они находятся не на территории учреждения или подключены к беспроводной сети.

### **Добавление VPN**

- Зажмите клавишу Панели Уведомлений и нажмите Ф для доступа к Настройкам.
- Нажмите Настройки\Дополнительно...\VPN\Добавить VPN профайл
- Следуйте указаниям в открывшемся экране, для настройки каждого компонента VPN.
- Нажмите Сохранить.

Новый VPN будет добавлен в список VPN на экране настроек.

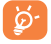

Перед добавлением VPN, на ваш телефон необходимо установить PIN код или пароль.

#### **Для подключения к VPN:**

- Откройте Панель Уведомлений и нажмите Ф для доступа к Настройкам.
- Нажмите Настройки\Дополнительно...\VPN
- Появится список VPN: выберите VPN, к которой вы хотите подключиться.
- В диалоговом окне, введите запрашиваемую информацию и нажмите Подключиться.

Отключение:

• Откройте панель Уведомлений и нажмите на напоминание о подключении к VPN.

### **Изменение/удаление VPN**

Изменение VPN:

- Зажмите клавишу Панели Уведомлений и нажмите  $\ddot{\circ}$  для доступа к Настройкам.
- Нажмите Настройки\Дополнительно...\VPN
- Появится список VPN; выберите VPN, которую вы хотите изменить.
- • Выберите Изменить сеть.
- Для завершения нажмите Сохранить.

### Удаление VPN:

- Нажмите и удерживайте VPN, который вы хотите удалить. В открывшемся диалоговом окне нажмите Удалить сеть.
- • Нажмите OK для подтверждения .

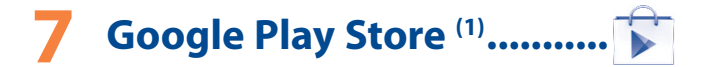

Google Play Store является интернет магазином программного обеспечения, где вы можете скачать и установить приложения и игры для вашего телефона Android..

Для открытия Google Play Store:

- Откройте вкладку Приложения с Главного экрана и выберите Play Store.
- • При первом доступе к Google Play Store, появится экран с условиями предоставления услуг, нажмите Принять для продолжения.

Нажмите клавишу Меню  $\frac{1}{2}$  затем выберите Помощь для входа на страницу помощи в Google Play Store, чтобы получить более подробную информацию об этой услуге.

### **7.1 Поиск и установка необходимых приложений**

Главная страница Google Play Store предоставляет несколько способов поиска приложений. Она отображает списки приложений и игр по категориям, а также ссылки на ваши загрузки.

Нажмите клавишу Меню  $\prod$ и далее Мои приложения для просмотра всех загруженных приложений.

<sup>(1)</sup> Зависит от страны и оператора.

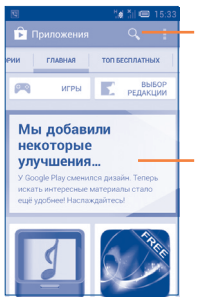

Нажмите для поиска в Play Store.

Скользите влево и вправо для просмотра по категориям.

Нажмите на категорию на экране Google Play Store для отображения их содержимого. Вы можете также выбрать подкатегорию. В каждой подкатегории вы можете выбрать приложения, отсортированные по Платные, Бесплатные или Все.

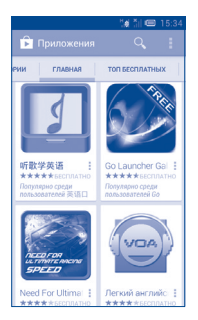

Для возвращения к Google Play Store нажмите  $\Box$  в верхнем левом углу экрана или нажмите клавишу Назад, чтобы вернуться на предыдущий экран.

### **7.2 Загрузка и установка**

### **Загрузка и установка:**

- Перейдите к приложению, которое вы хотите установить, и нажмите на него для доступа в подробный экран, в котором вы можете увидеть его итоговый рейтинг, комментарии, просмотреть информацию разработчика и т.д.
- Нажмите Установить для предварительного просмотра функций и данных. Вы получите доступ к приложению после его установки.
- • Нажмите Принять и загрузить.
- • Статус загрузки отображается на экране подробной информации, нажмите чтобы остановить загрузку. Данная информация также доступна на панели Уведомлений.
- После завершения загрузки и установки на строке состояния появится иконка уведомления .

ଚ

Будьте особенно осторожны с приложениями, которые имеют доступ ко многим функциям и требуют большое количество данных. При загрузке таких приложений на вас ложится ответственность за результаты использования этого приложения на вашем телефоне.

### **Открытие загруженного приложения:**

- На экране Google Play Store, нажмите клавишу Меню  $\frac{1}{4}$ и далее Мои приложения.
- Нажмите на установленное приложение, далее Открыть.

#### **Покупка приложений**

На Google Play Store некоторые приложения доступны бесплатно, а некоторые вы должны будете оплатить перед началом загрузки и установки.

- Нажмите на приложение, которое вы хотите купить.
- Нажмите на его стоимость в правом верхнем углу экрана для предварительного просмотра функций и данных. Вы получите доступ к приложению после его установки.
- Для подтверждения нажмите Продолжить.
- Во время первой покупки, вам необходимо ввести данные вашей кредитной карты, а также войти в платежную системы Google.
- Если у вас имеется несколько счетов, выберите один для продолжения.
- Выберите Соглашение о предоставлении услуг и прочитайте его. Для завершения нажмите клавишу Назад.
- Поставьте галочку если вы согласны с условиями договора.
- Нажмите Купить сейчас в нижней части экрана. После завершения, Android начнет загрузку приложений.
- Нажмите Купить сейчас в нижней части экрана. После завершения, Android начнет загрузку приложений.

#### **Возврат платы за приложение**

Если вы не удовлетворены приложением, вы можете попросить вернуть за него деньги в течение 15 минут с момента покупки. С вашей кредитной карты не будет взиматься плата и приложения будут удалены. Если вы передумаете, вы можете снова установить приложение, но вы не сможете снова потребовать возврат денег.

- Нажмите клавишу Меню  $\mathbf \Xi$  и далее Мои приложения из экрана Google Play Store.
- • Выберите приложение, которое хотите удалить.
- Нажмите Возврат, чтобы удалить приложение. Если появилась клавиша Удалить, пробный период истек.
- В анкете выберите ответ, который соответствует причине удаления/ возврата приложения и нажмите OK.

### **7.3 Управление загрузками**

После загрузки и установки приложения, становятся доступны следующие дополнительные функции.

### **Просмотр**

На экране Google Play Store, нажмите клавишу Меню  $\frac{1}{4}$ и далее Мои приложения.

### **Удаление**

На экране Google Play Store, нажмите клавишу Меню  $\mathbf H$  и далее Мои приложения. Выберите приложение, которое вы хотите удалить для доступа в экран подробной информации, нажмите Удалить и далее OK для завершения.

### **Возврат**

На экране Google Play Store, нажмите клавишу Меню  $\mathbf{F}$  и далее Мои приложения. На экране Google Play Store, нажмите клавишу Меню и далее Мои приложения. Далее Выберите приложение, которое вы хотите возвратить, нажмите Возврат, далее OK для завершения.

### **Уведомление об обновлении**

На экране Google Play Store, нажмите клавишу Меню  $\frac{1}{4}$  и далее Мои приложения. Нажмите клавишу Меню  $\mathbf \Pi$  и далее Настройки\ Уведомления, для настройки уведомлений.

#### **Автоматическое обновление**

Для автоматического обновления установленных приложений, нажмите клавишу Меню  $\| \cdot \|$ и далее Мои приложения с экрана Google Play Store. Нажмите клавишу Меню  $\mathbf{F}$  и далее Настройки \Автоматическое обновление приложений. Для автоматического обновления одного приложения, поставьте галочку Разрешить автоматическое обновление из экрана подробной информации.

### **Рейтинг**

Откройте экран подробной информации о приложении, нажмите на звезды подпункта Рейтинг, далее выберите количество звезд и подтвердите выбор нажатием OK.

### **Несоответствия**

Вы можете сообщить о неправильном приложении на Google Play Store. Откройте экран подробной информации о приложении, перейдите на нижнюю часть экрана и выберите Отметить как несоответствующий, введите причину и нажмите Подтвердить.

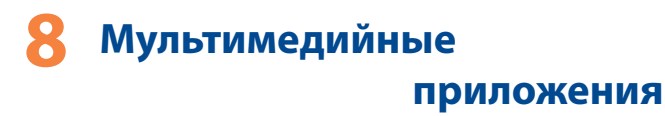

### **8.1 Камера............................................................**

Ваш мобильный телефон оснащен фото и видеокамерой для съемки фотографий и видео.

Перед использованием фото- или видеокамеры, пожалуйста, убедитесь, в наличии карты MicroSD, на которой хранятся снимки и видеоклипы. Перед использованием камеры удалите защитную пленку с объектива, так как она влияет на качество изображения. Для доступа к этой функции, откройте вкладку Приложения с Главного экрана и нажмите Камера.

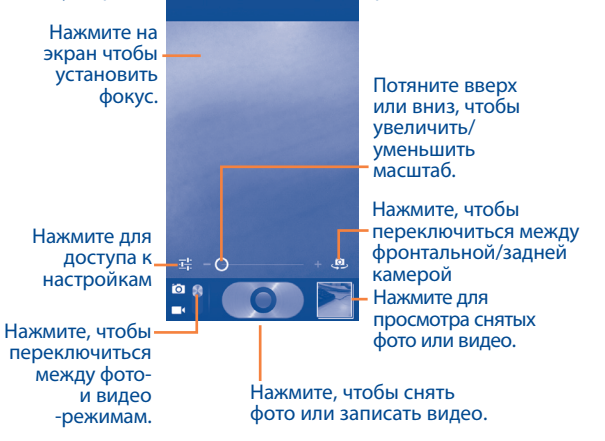

### **Съемка фото**

Экран выступает в качестве видоискателя. Вначале наведите видоискатель на объект или пейзаж, нажмите на экран для фокусировки, нажмите  $\bullet$ , чтобы сделать снимок, который будет автоматически сохранен.

### **Съемка видео**

Переключите режим камеры в режим видео или откройте видеокамеру непосредственно из списка приложений. Вначале наведите видоискатель на объект или пейзаж, нажмите иконку для начала съемки. Нажмите иконку для остановки записи. Видео будет автоматически сохранено.

### **Дальнейшие операции при просмотре снятых фото/видео**

- Нажмите иконку затем Gmail, Bluetooth, MMS, и т.д., чтобы отправить снятые фото и видео.
- Нажмите на фото для доступа к Галерее.
- • Нажмите клавишу **Назад**, чтобы вернуться к **Камере**.

### **8.1.1 Настройки режима съемки**

Перед тем, как сделать фото или снять видео, нажмите иконку  $\mathbb{R}$  и вы можете настроить вашу камеру в режиме съемки.

### **Настройки камеры**

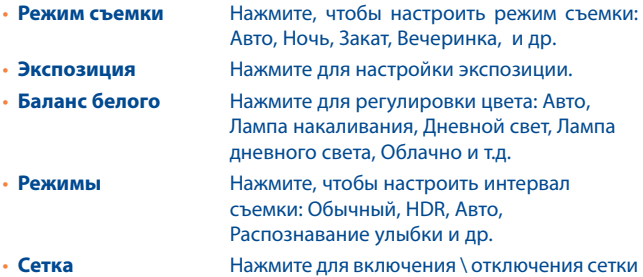

Нажмите для информации о местонахождении, звуке затвора, размере кадра, ISO и др.

### **Настройка видео камеры:**

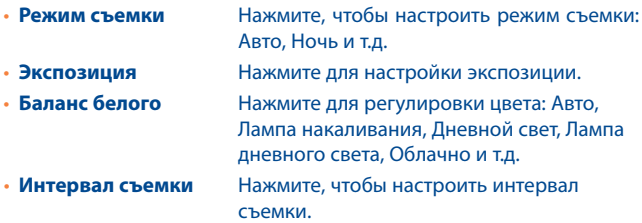

Нажмите : для информации о местонахождении, звуке затвора, микрофоне, продолжительности ,качестве видео и др.

# **8.2 Галерея...........................................................**

Фотоальбом используется в качестве медиа-проигрывателя для просмотра фото и видео. Для доступа к этой функции, откройте вкладку Приложения на Главном экране, затем выберите Галерея.

Выберите категорию: Альбомы, Место хранения, Время, Люди и Вкладки.

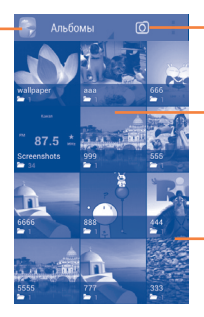

Нажмите, чтобы открыть камеру.

Нажмите, чтобы просмотреть альбом.

Скользите вправо и влево для просмотра альбомов.

### **Просмотр фото и видео**

Фото и Видео отображаются в альбомах в Галерее.

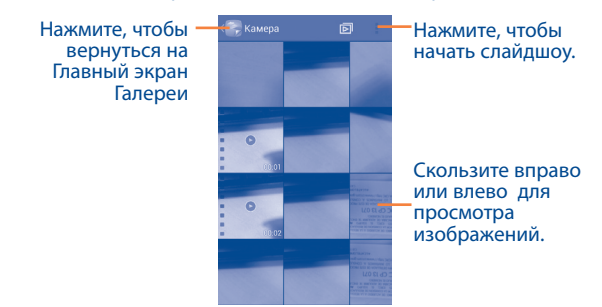

- Нажмите на альбом, чтобы просмотреть все фото или видео, хранящиеся в нем.
- Нажмите на фото/видео, которое вы хотите просмотреть.
- Скользите влево/вправо для просмотра предыдущего или следующего изображения/видео.

### **Работа с изображениями**

Вы можете поворачивать или обрезать фото, делиться с друзьями, устанавливать в качестве ID контакта, обоев и т.д.

Найдите изображение, которое вы хотите изменить, нажмите клавишу Меню из полноэкранного просмотра. Скользите по строке изображений вправо и влево, чтобы выбрать необходимое, нажмите чтобы отправить изображение, нажмите (только в альбомной ориентации) и удалить, чтобы удалить изображение.

Нажмите клавишу Меню  $\frac{1}{4}$  из полноэкранного режима просмотра, Доступны дополнительные опции.

Для редактирования изображения, нажмите клавишу Меню и далее Изменить из полноэкранного режима просмотра.

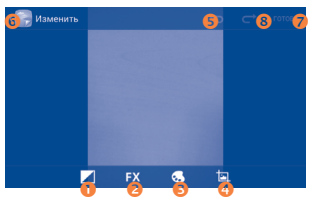

- Нажмите, чтобы настроить баланс белого: осветление, блики, затенение, авто.
- Нажмите, чтобы настроить эффекты: кроссобработка, постеризация, ломо и т.д.
- Нажмите, чтобы настроить цвета: тепло, насыщенность, ч/б. сепия и т.д.
- Нажмите для просмотра дополнительных опций: кадрировать, красные глаза, выравнивание, поворот и т.д.
- Нажмите, чтобы отменить последнее действие в редактировании.
- Нажмите, чтобы отменить последнюю отмену действия.
- Нажмите, чтобы сохранить изображение после редактирования
- Нажмите, чтобы выйти из режима редактирования.

После активации режима кадрирования, в центре картинки появится область кадрирования. Выберите область кадрирования, нажмите Сохранить для сохранения, нажмите Назад для выхода без сохранения.

### **Обработка изображений**

Фотоальбом предоставляет возможность множественного выбора, таким образом вы можете работать с несколькими фото/видео одновременно.

Откройте главное окно Галереи или альбом, нажмите клавишу Меню  $\vert \mathbf{I} \vert$ и далее выберите альбом для доступа к режиму обработки изображения (вы можете нажать и удерживать альбом/изображение), затем нажмите на альбом/изображение, которое необходимо обработать. Нажмите клавишу Меню Е для выбора дальнейших действий Редактирование, Печать, Кадрирование, и др. Нажмите  $\leq$ чтобы удалить выбранные файлы.

## **8.3 YouTube...........................................................**

YouTube является службой онлайнового обмена видео, где пользователь может скачать, выложить или просмотреть видео. Эта служба поддерживает потоковую функцию, которая позволяет просматривать видео без предварительной загрузки.

Для доступа к этой функции, откройте вкладку Приложения с Главного экрана, затем выберите YouTube.

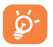

Для использования этой службы ваш телефон должен иметь подключение к сети.

Все видео на YouTube расположены по категориям: Прямой эфир, Рекомендованные, Популярные и т.д.

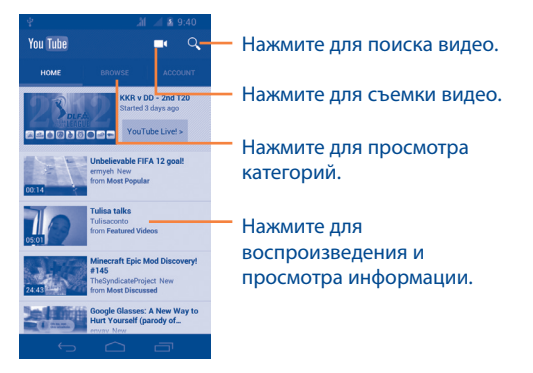

Нажав клавишу Меню  $\frac{1}{4}$  из экрана YouTube, вы можете изменить Общие настройки и Настройки поиска на YouTube. Для получения дополнительной информации, пожалуйста, посетите веб-сайт YouTube: www.YouTube.com

### **8.3.1 Просмотр видео**

Нажмите на видео для его воспроизведения. На экране воспроизведения, вы можете просмотреть информацию и комментарии к видео, а также просмотреть другие видео. Вы также можете отметить видео, отправить, добавить в избранное, создать новый плей-лист и т.д.

Для выхода из экрана просмотра видео, нажмите клавишу Назад для возврата к списку видео.

### **8.4 Музыка............................................................**

С помощью этого меню, вы можете воспроизводить музыкальные файлы, хранящиеся на карте памяти или в телефоне. Музыкальные файлы могут быть загружены с компьютера на карту памяти с помощью кабеля USB.

Для доступа к этой функции, откройте вкладку Приложения с Главного экрана, затем выберите Музыка.

Существует шесть категорий, по котором распределены песни: Плейлисты, Недавние, Исполнители, Альбомы, Треки и Жанры.

Скользите вправо и влево для их просмотра. Нажмите клавишу Меню и далее Перемешать все для воспроизведения песен в случайном порядке.
## **8.4.1 Воспроизведение музыки**

Выберите песню или нажмите Воспроизвести из меню для прослушивания песни

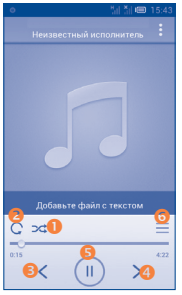

- Нажмите для воспроизведения текущего плейлиста в случайном порядке (композиции воспроизводятся в случайном порядке).
- Нажмите для переключения режима повтора: Повторить все, Повторить текущую песню или Отключить повторение.
- Нажмите, чтобы пропустить предыдущий трек в альбоме, плейлисте или случайном воспроизведении.
- Нажмите, чтобы пропустить следующий трек в альбоме, плейлисте или случайном воспроизведении.
- Нажмите, чтобы приостановить/возобновить воспроизведение.
- Нажмите, чтобы отобразить на экране прослушиваемую песню.

Во время воспроизведения функции паузы, перемотки и воспроизведения доступны даже при заблокированном экране.

#### **Настройка звуковых эффектов**

Нажмите и выберите **Звуковые эффекты** на экране вопроизведения для настройки звуковых эффектов.

## **8.4.2 Использование плейлистов**

Плейлисты позволяют удобно использовать все песни, сохраненные на карте памяти.

Вы можете создать новый плейлист, добавить песню в существующий, удалить или переименовать плейлист.

#### **Создание плейлиста**

Нажмите Недавно добавленные из экрана Плейлиста, затем нажмите клавишу Меню  $\cdot$ и далее Сохранить как плейлист ,введите имя, при завершении нажмите Сохранить.

## **Удаление плейлиста**

Нажмите и удерживайте плейлист для доступа к Меню, затем нажмите Удалить .

#### **Переименовать плейлист**

Нажмите и удерживайте плейлист для доступа к Меню, затем нажмите Переименовать. Для подтверждения нажмите Сохранить.

## **8.5 Проигрыватель видео..................................**

Для доступа к этой откройте вкладку Приложения с Главного экрана, затем выберите Проигрыватель видео.

**Проигрыватель видео** - встроенная программа для просмотра.

Выберите объект для воспроизведения и используйте функцию перемотки по временной шкале.

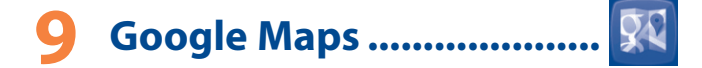

## **9.1 Мое местоположение**

## **9.1.1 Выбор источника определения вашего местоположения**

Зажмите клавишу Панель уведомлений и нажмите  $\overline{6}$  для доступа к Настройкам, затем Мое местоположение. Нажмите на переключатель рядом с Доступ к моему местонахождению, чтобы использовать Wi-Fi или мобильные сети для определения местоположения. Или поставьте галочку в поле по спутникам GPS, чтобы разрешить приложениям использовать GPS для определения местоположения.

## **9.1.2 Открытие Google Maps и просмотр вашего местоположения**

Нажмите клавишу Меню с Главного экрана, выберите Карты.

Нажмите  $\bullet$  на карте, чтобы определить Местоположение.

На карте появится синяя точка в голубом круге. Это будет ваше фактическое местоположение.

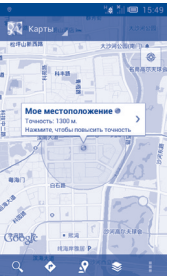

Для приближения или удаления карты, сдвигайте или раздвигайте ваши пальцы, или вы также можете приблизить карту двойным нажатием на нее.

Для удаления истории, нажмите клавишу Меню и выберите Очистить карту.

## **9.2 Поиск местоположения**

Во время просмотра карты, нажмите **Q** для включения функции поиска. В строке поиска введите адрес, город и т.д. После нажатия на карте будут появляться красные точки как результат поиска.

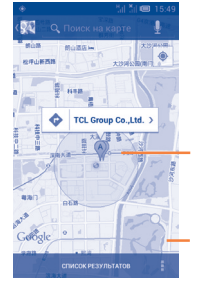

Нажмите для получения подробной информации

Нажмите для просмотра всех результатов поиска

## **9.3 Отмеченные местоположения**

Вы можете отметить местоположение в любом месте на карте для последующего использования.

## **9.3.1 Как отметить (или снять отметку) местоположение**

Нажмите и удерживайте местоположение на карте.

Нажмите на указатель для открытия подробной информации.

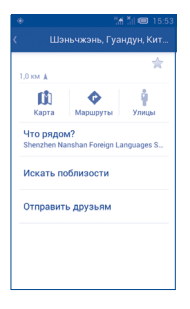

## **9.3.2 Открыть список отмеченных местоположений**

Нажмите Карты в правом верхнем углу, и выберите Мои места. Откроется список ваших избранных объектов и их адреса. Нажмите на объект из списка, для его просмотра.

- **9.4 Поиск оптимального маршрута на автомобиле, на общественном транспорте или пешком**
- **9.4.1 Получение предлагаемых маршрутов**

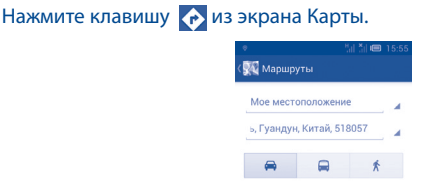

- Нажмите на строку ввода или на треугольник для изменения начальной точки: введите адрес, используя "Мое местоположение", выберите начальную точку на карте, выберите отмеченное местоположение, выберите адреса из ваших контактов или истории.
- Для конечной точки выполните соответствующие действия.
- Для обратного направления, нажмите клавишу Меню  $\mathbf H$  и выберите Обратный.
- • Затем выберите вид транспорта: автомобиль, общественный транспорт, пешая прогулка.
- • Нажмите Выполнить.
- Появится список с предложенными маршрутами. Выберите маршрут для просмотра соответствующих подробной информации.

Чтобы посмотреть маршрут в обратном направлении просто откройте окно направлений этого маршрута и нажмите клавишу Меню  $\overline{\mathbf{H}}$  и далее Обратный.

## **9.4.2 Открытие предлагаемых маршрутов и выбор необходимого**

Вы можете просмотреть каждый маршрут по Навигации, Спутнику и т.д.

- Нажмите на правую или левую стрелку для просмотра следующего или предыдущего маршрута.
- Вы можете по очереди просмотреть маршруты, измерять расстояние и возможное время прибытия, для этого нажмите Список направлений, затем клавишу Назад или Просмотр карты для возврата к предыдущему виду

При выборе предпочтительного маршрута, расстояние и время являются наиболее важными факторами его оценки. Расстояние и расчетное время будет отображаться в верхней части экрана.

## **9.4.3 Поиск объектов на вашем маршруте**

Для получения информации обратитесь к разделу 9.2 .

## **9.5 Использование слоев**

Слои позволяют просматривать местоположение и накладывать дополнительную информацию на карту. Вы можете добавить несколько слоев или удалить только определенные слои, для более точного отображения информации, которую вы хотите увидеть на карте.

## **9.5.1 Просмотр нескольких слоев**

Нажмите клавишу  $\triangleq$  из экрана Карты. На экране отобразится список доступных слов (такие как Пробки, Спутник, Рельеф и т.д.), выберите один из них для просмотра.

## **9.5.2 Просмотр панорамы улицы вашего местоположения**

- Нажмите и удерживайте на указатель вашего местоположения для просмотра панорамы улицы вашего местонахождения.
- Нажмите Панорама улицы.

## **9.5.3 Очистка карты**

После получения маршрута или поиска по карте, можно удалить указатели/слои, которые были использованы: нажмите клавишу Меню на экране Карты и далее Очистить карту, вы также можете нажать Очистить карту на экране слоев.

## **9.6 Использование Локатора для определения местоположения ваших друзей**

С помощью Google Локатор, вы можете:

- Просмотреть местоположение ваших друзей на карте или в списке.
- Быстро связаться с друзьями с помощью текстового сообщения или телефонного звонка.
- Вы можете поделиться, установить или скрыть ваше местоположение, а также выйти из Google Локатор
- • Контролировать список видящих ваше местоположение.

## **9.6.1 Открыть Локатор**

Нажмите Карты в правом верхнем углу, и выберите Локатор или нажмите клавишу  $\triangleq$  из экрана Карты, затем выберите Локатор.

## **9.6.2 Пригласить друзей для обмена местоположением**

- Нажмите клавишу  $\mathbf{P}_n$  из списка.
- • Выберите Выбрать из контакта или Добавить через адрес электронной почты.
- • После выбора контакта нажмите Добавить друга в нижней части экрана.

Вашему контакту будет отправлено сообщение с приглашением стать вашим другом. Для ответа на приглашение доступны следующие варианты:

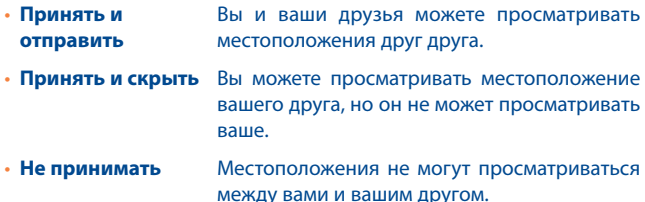

## **9.6.3 Просмотр местоположения ваших друзей**

Вы можете просматривать местоположение ваших друзей на карте или в списке.

- • **Просмотр на карте** Если приложение Google Maps открыто, местоположение ваших друзей будет отображаться вместе с их фотографией.
- • **Просмотр в списке** Появится список ваших друзей.

## **9.6.4 Подключение к вашим друзьям**

Вы можете общаться с друзьями и установить настройки конфиденциальности.

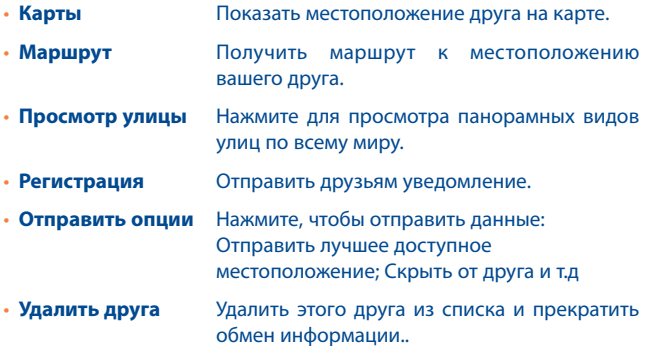

## **9.6.5 Контроль за отправленной информацией**

Вы можете контролировать информацию, которой хотите поделиться с друзьями. Нажмите клавишу  $\blacktriangleright$  из экрана Карты, выберите Локатор, далее выберите свое имя и нажмите Настройки местоположения.

Доступны следующие функции:

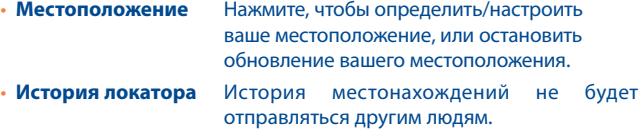

- • **Отчет с устройства** Поставьте галочку, чтобы автоматически обновлять ваше местоположение с этого устройства.
- • **Включить обмен местоположением** Поставьте галочку, чтобы обмениваться местоположением с выбранными людьми.
- • **Управление друзьями** Добавить или удалить друзей, которые могут видеть ваше местоположение.

# **10 Другие..................................**

# **10.1 Диспетчер файлов.........................................**

Диспетчер файлов работает как с файлами, находящимися на карте памяти, так и с файлами из Интернета.

Диспетчер файлов отображает все данные, хранящиеся на карте памяти MicroSD, в том числе приложения, медиа-файлы, загруженные из Android Market, YouTube и т.д., видео, фото или аудио; другие данные передаются через Bluetooth, USB кабель, и т.д.

При загрузке приложения с компьютера на карту MicroSD, вы можете поместить их в Диспетчер файлов, затем нажмите на него, чтобы установить на свой телефон.

Диспетчер файлов позволяет выполнять следующие операции: создавать папки, открывать папки/файлы, просматривать, переименовывать, копировать, удалять, играть и т.д.

# **10.2 Диктофон........................................................**

Для доступа к данной функции, нажмите на вкладку Приложений из Главного экрана, затем выберите Диктофон.

Диктофон позволяет записывать голоса/звуки секундами/часами.

# **10.3 Радио...**

Вы можете использовать данное приложение как обычное радио с сохраненными каналами или, если вы настроены на радиостанцию, которая предлагает услугу Visual Radio, выводить на экран визуальную информацию, относящуюся к радиопрограмме.

Для доступа к данной функции, откройте вкладку Приложения из Главного экрана и затем выберите FM Радио.

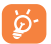

Для использования Радио необходимо подключить наушники, которые работают в качестве антенны.

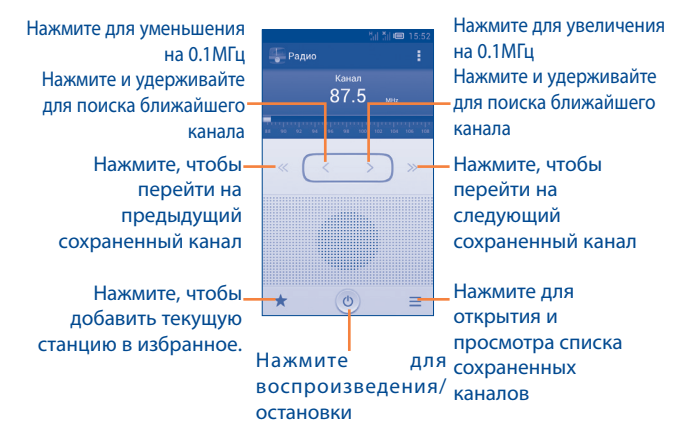

#### **Available options:**

- • **Сохранить канал** Сохранить канал.
- • **Аудио режим** Прослушивать радио используя громкоговоритель или наушники.
- Выход Выключить радио.
- • **Ввести частоту** Ввести частоту вручную.
- • **Удалить** Удалить канал
- Настройки RDS Выберите RDS как канал информации или альтернативную частоту.
- Запись **Запись звука с текущей радиостанции**.
- Поиск **Автоматический поиск доступных станций**.

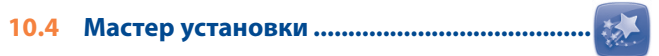

Для доступа к данной функции, нажмите на вкладку Приложений из Главного экрана, затем нажмите Мастер установки.

Мастер установки поможет вам настроить следующие функции: язык, метод ввода, подключение мобильных данных, установка аккаунта и синхронизация, обновление системы, и т.д. Так же вам предложат настроить все это при первом включении телефона.

**10.5 Помощь ALCATEL...........................................**

Для доступа к данной функции, нажмите на вкладку Приложений из Главного экрана, затем нажмите Помощь ALCATEL.

Помощь ALCATEL предоставляет помощь, если у вас есть вопросы или вам нужна помощь в использовании телефона.

# **10.6 Другие приложения (1)..........................................**

Приложения, ранее упомянутые в этом разделе, предустановлены на ваш телефоне. Чтобы прочитать краткое описание предустановленных приложений сторонних разработчиков, пожалуйста, обратитесь к брошюре вашего телефона. Вы также можете загрузить более тысячи приложений, перейдя в Google Play Store.

# **11 Настройки......................**

## Для доступа к этой функции, зажмите клавишу (6, затем Настройки.

## **11.1 Беспроводные сети**

## **11.1.1 Управление SIM-картами**

#### • **Информация о SIM-карте**

Нажмите, чтобы отредактировать имя SIM-карты, ввести номер, установить цвет фона и отображение номера.

#### • **SIM-карта по умолчанию**

Нажмите, чтобы установить SIM-карту для голосовых вызовов, видеовызовов, сообщений и передачи данных.

#### • **Основные настройки**

#### **Роуминг**

Нажмите для включения/выключения передачи данных в роуминге и предупреждения о роуминге.

#### **Контакты и SIM-карта**

Выберите для того, чтобы привязать контакт к SIM-карте.

## **11.1.2 Wi-Fi**

Благодаря Wi-Fi вы можете пользоваться Интернетом даже без SIMкарты, если вы находитесь в зоне действия беспроводной сети. Для этого вам необходимо войти в экран Wi-Fi и настроить точку доступа для подключения телефона к беспроводной сети. Для получения подробной информации об использовании Wi-Fi, пожалуйста, обратитесь к разделу 6.1.2 Wi-Fi.

## **11.1.3 Bluetooth**

Bluetooth позволяет на коротком расстояния обмениваться данными (видео, изображениями, музыкой и т.д.) с другими Bluetooth устройствами (телефон, компьютер, принтер, гарнитура, комплект для автомобиля и т.д.).

Для получения более подробной информации о Bluetooth, обратитесь к разделу 6.3 Подключение к устройствам Bluetooth.

## **11.1.4 Управление данными**

Для включения/отключения мобильной передачи данных нажмите на переключатель ВЫКЛ Д.

Нажмите клавишу Меню и выберите дополнительные настройки к данной функции. Поставьте галочку в поле Установить лимит, затем переместите линию лимита и предупреждения согласно вашим предпочтениям. Мобильная передача данных будет отключена при достижении лимита. Вы также можете выбрать период статистики для просмотра статистической информации об использовании данных.

Нажмите клавишу Меню  $\frac{1}{4}$ , и вы сможете увидеть больше настроек для управления данными.

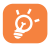

Использование данных определяется вашим телефоном и могут отличаться от данных вашего оператора сотовой сети.

## **11.1.5 Режим "В самолете"**

Поставьте галочку в пункте Режим полета для одновременного отключения всех беспроводных соединений, включая Wi-Fi, Bluetooth.

## **11.1.6 VPN**

При подключении через беспроводные или проводные сети, VPN предоставляет мобильным устройствам доступ к сетевым ресурсам и программному обеспечению в домашней сети. Мобильный VPN используется в той среде, где необходимо сохранять прикладные сессии открытыми в течение рабочего дня, но так как пользователь может несколько раз подключаться к сети с помощью различных беспроводных сетей, могут возникать сбои в работе. Обычный VPN не сохраняет работоспособность в таких ситуациях, так как нарушается сетевой туннель, следствием которого является отключение от сети.

Для получения более подробной информации о VPN, обратитесь к разделу 6.6 Подключение к виртуальной сети.

## **11.1.7 Режим модема**

Данная функция позволяет обмениваться подключение через USB или портативную точку доступа Wi-Fi (См. раздел "6.5 Поделиться подключением").

## **11.1.8 Мобильная сеть**

#### **• Передача данных**

Нажмите, чтобы включить/выключить передачу данных.

## **• Услуги 3G**

Нажмите, чтобы включить/выключить услуги 3G и выбрать режим сети.

**• Доступ к сетям**

Вы можете выбрать предпочтительную для вас сеть.

**• Операторы сети**

Выбор оператора

#### **• Приоритетный режим передачи мобильных данных**

Поставьте галочку, чтобы разрешить скоростную передачу мобильных данных.

## **11.2 Устройства**

## **11.2.1 Жестикуляция**

Поставьте галочку, чтобы активировать следующие жесты: перевернуть для активации бесшумного режима, перевернуть для активации, встряхнуть для переключения музыки, провести по экрану для блокировки.

## **11.2.2 Звук**

Используйте данное меню для настройки звуков вызова, уведомлений, музыки и других настроек аудио.

## **Общие**

Для изменения настроек звука, нажмите Общие, для просмотра доступных профилей перемещайтесь вверх \ вниз. При завершении поставьте галочку в подходящем профиле для его активации.

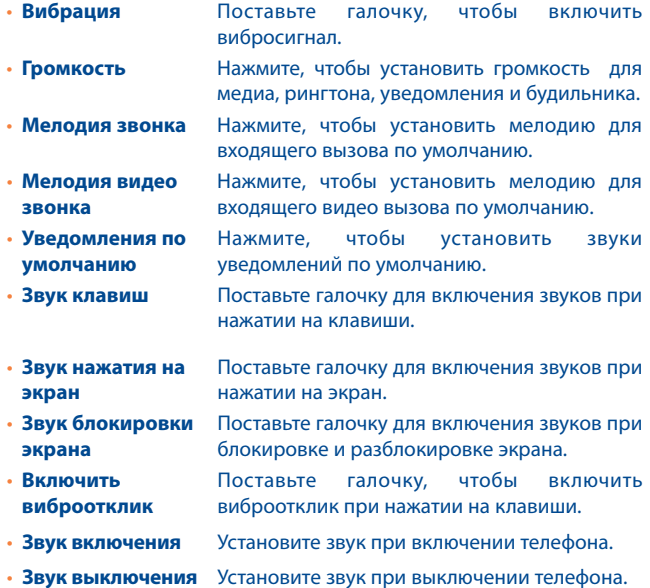

#### **Тишина**

Этот профиль отключает все звуковые сигналы, кроме медиа-файлов и будильника.

#### **Встреча**

При выборе данного профиля телефон не звонит, до того как установлено оповещение.

#### **Улица**

Данный профиль обеспечивает максимальную громкость звонка.

## **11.2.3 Экран**

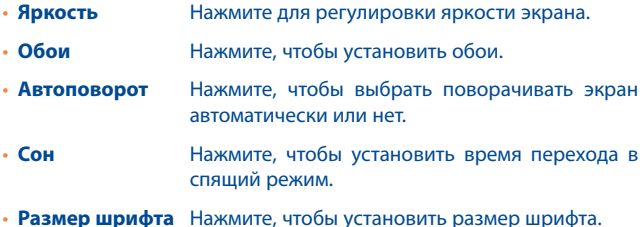

## **11.2.4 Память**

Используйте данные настройки для контроля за общим и доступным местом на вашем телефоне и microSD-карте; для управления вашей microSD-картой; при необходимости, сбросить настройки телефона, удалив всю вашу персональную информацию.

#### **Пишущий диск**

Нажмите для выбора внутреннего или внешнего накопителя.

#### **Внутренний накопитель**

Данное меню отображает объем внутренней памяти различными цветами. Доступное место отображается серым цветом, который показывает количество внутренней памяти, используемой операционной системой, ее компонентами, приложениями (включая заруженные вами) и для хранения временных данных.

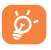

Если появляется предупреждающее сообщение об отсутствии свободного места, вам необходимо освободить место, при этом удалив некоторые приложения, загруженные файлы и

т.д.

#### **Внешний накопитель**

Показывает свободное место на любой установленной microSD карты, и место под хранение фотографий, видео, музыки и других файлов. Для доступа к функции нажмите на одну из категорий.

#### **Подключить/извлечь SD карту**

Вам необходимо подключить microSD-карту перед использованием приложений и файлов, хранящихся на ней или перед ее форматированием. Отключите карту microSD для ее безопасного извлечения из включнного устройства.

## **Очистить SD-карту**

Удалить все данные с microSD-карты и подготовить ее для использования на на вашем телефоне.

## **11.2.5 Батарея**

На экране батареи вы можете просматривать данные об использовании заряда батареи с момента последнего подключения телефона к источнику питания. На экране также отображает состояние батареи и период ее использования. Нажмите на категорию, для просмотра расхода заряда батареи в данной категории.

Вы можете настроить расход заряда батареи, регулируя яркость или изменяя время выключения экрана.

## **11.2.6 Приложения**

Вы можете использовать настройки Приложений для просмотра детальной информации об установленных приложениях на вашем телефоне, для управления их данными. Вы также можете принудительно останавливать приложения.

## **11.3 Личные данные**

### **11.3.1 Доступ к местоположению**

#### **Услуга определения местоположенияGoogle**

Поставьте галочку, чтобы разрешить приложению определять ваше местоположение.

#### **Спутники GPS**

Для использования глобальной системы позиционирования Вашего телефона (GPS) спутник должен с точностью до нескольких метров определить ваше местоположение. В первый раз процесс доступа к спутнику GPS и установки точного местоположения вашего телефона может занять до 5 минут. Вам необходимо стоять в месте с хорошей видимостью неба и избегать перемещения. После этого, GPS будет необходимо только 20-40 секунд, чтобы определить ваше точное местоположение.

#### **Местоположение и поиск Google**

Поставьте галочку, чтобы разрешить Google использовать ваше местоположение для улучшения качества результатов поиска и других услуг.

## **11.3.2 Безопасность**

#### **Блокировка экрана**

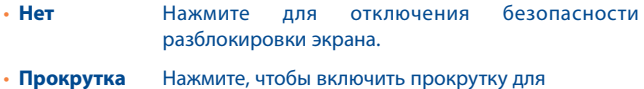

разблокировки экрана.

- **Графический** Нажмите для того, чтобы нарисовать графический **ключ** ключ разблокировки экрана.
- PIN **Нажмите для ввода числового PIN для** разблокировки экрана.
- • **Пароль** Нажмите для ввода пароля для разблокировки экрана.

#### **Сведения о владельце**

Нажмите для ввода информации о владельце, которая будет отображаться на экране блокировки

#### **Шифрование**

Вы можете зашифровать аккаунт, настройки, загруженные приложения ,медиа-файлы и другое, нажав Шифровать.

#### **Запрос PIN кода**

Выберите SIM-карту для настройки.

Поставьте галочку в поле Блокировка SIM-карты для блокировки SIM-карты с помощью PIN-кода.

Нажмите Изменение PIN SIM-карты, чтобы изменить PIN-код.

#### **Сделать пароль видимым.**

Поставьте галочку для отображения пароля.

#### **Администраторы устройства**

Нажмите, чтобы просмотреть или отключить администраторов устройств.

#### **Неизвестные источники**

Поставьте галочку, чтобы разрешить установку приложений с вебсайтов, email, или других источников, отличных от Android Маркета.

Для того, чтобы защитить ваш телефон и личные данные, загружайте приложения только из надежных источников, таких как Google Play Store.

#### **Надежные учетные данные**

Нажмите для отображения надежных сертификатов ЦС.

#### **Установить из памяти**

Нажмите для установки зашифрованных сертификатов из памяти.

#### **Очистить учетные данные**

Нажмите, чтобы удалить все сертификаты.

## **11.3.3 Язык ввода**

Используйте настройки Языка ввода для выбора языка на вашем телефоне и настройки вашей экранной клавиатуры. Вы также можете настроить голосовой ввод.

#### **Язык**

Нажмите, чтобы выбрать ваш регион и язык.

#### **Проверка орфографии**

Поставьте галочку для включения системы предожения слов.

#### **Персональный словарь**

Нажмите, чтобы открыть список слов, которые вы добавили в словарь. Нажмите на слово, чтобы редактировать или удалить его. Нажмите на (+), чтобы добавить слово.

#### **По умолчанию**

Нажмите для выбора метода ввода по умолчанию. Нажмите Выберите способ ввода, чтобы показать все способы ввода. Нажмите чтобы настроить способ ввода.

#### **Клавиатура Android**

Настройки клавиатура Android применяются к экранной клавиатуре, которая установлена на вашем телефоне. Исправления и подстановка заглавных букв доступны только для английской версии клавиатуры. Доступны следующие функции:

#### • **Язык ввода.**

Нажмите для выбора языка ввода

## • **Заглавные автоматические**

Поставьте галочку для автоматической подстановки заглавных букв в начале предложения, именах и т.д.

#### • **Виброотклик клавиш**

Поставьте галочку для включения виброотклика на каждое ваше касание к клавише на экранной клавиатуре

#### • **Звук клавиш**

Поставьте галочку для включения звукового отклика на каждое ваше касание к клавише на экранной клавиатуре.

#### • **Увеличение нажатых кнопок**

Поставьте галочку, чтобы увеличивать кнопки при нажатии на них.

#### • **Ключ голосового ввода**

Нажмите для отображения/скрытия клавиши Микрофон на клавиатуре.

#### • **Добавление словарей**

Нажмите, чтобы добавить словарь.

#### • **Автоматическое исправление**

Нажмите для включения или настройки автоматического исправления.

#### • **Показать варианты исправлений**

Нажмите, чтобы показывать или не показывать варианты исправлений во время печати.

#### • **Расширенные настройки**

Нажмите для просмотра расширенных настроек для клавиатуры Android, например Задержка закрытия, Подсказка имен контактов и т.д.

#### **Голосовой ввод Google**

• **Выберите язык ввода**

Поставьте галочку для автоматической установки голосового ввода Google.

• **Блокировать нецензурные слова**

Поставьте галочку, чтобы блокировать нецензурные слова.

#### **SwiftKey3**

• **Языки и раскладки**

Нажмите для выбора установки языка.

• **Персонализация**

Выберите для восстановления стиля письма и использованных вами новых слов или удалите их.

• **Тема**

#### **Тема**

Нажмите, чтобы выбрать тему, например, свет, кобальт, ягоды и т.д.

#### **Показывать иностранные символы**

Поставьте галочку, чтобы включить все иностранные символы.

#### **Стрелки**

Поставьте галочку, чтобы скрыть стрелки.

#### **Раздельная раскладка**

Поставьте галочку, чтобы включить раздельную клавиатуру на экране.

#### • **Расширенные настройки**

#### **Стиль набора текста**

Выберите четкий или быстрый стиль набора текста.

#### **Пробел…**

Выберите функцию пробела.

#### **Быстрый "."**

Поставьте галочку, чтобы включить двойной пробел для вставки периода.

#### **Автоматические заглавные буквы**

Поставьте галочку для автоматической вставки заглавных букв.

#### **Аудио или тактильная обратная связь**

Нажмите, для установки звука или тактильного сигнала при нажатии.

#### **Распознавание голоса**

Нажмите для включения распознавания голоса.

#### **Длительное нажатие**

Установите время длительного нажатия на клавишу.

## **Высота вертикальной клавиши**

Установите высоту клавиши вертикальной клавиатуры.

#### **Высота горизонтальной клавиши**

Установите высоту клавиши горизонтальной клавиатуры.

#### **Раскладка клавиатуры Bluetooth**

Выберите раскладку: Английская (США), Итальянская, Испанская и т.д.

#### **Удалить устаревший Swiftkey**

Удалить старую версию Swiftkey.

#### • **Статистика Swiftkey 3**

Нажмите, чтобы увидеть вашу статистику использования, например статистику быстрого ввода, сохраненных нажатий клавиш, исправленных ошибок на Swiftkey 3.

## • **Учебное видео**

Нажмите для ввода страницы, содержащей учебное видео по Swiftkey 3.

## • **О Swiftkey 3**

Нажмите для получения информации о Swiftkey 3, например условия предоставлеия услуг и конфиденциальности.

#### **Голосовой поиск**

• **Язык**

Установите язык голосового поиска.

• **Речевой выход**

Выберите речевой выход: обычный, информационный, гарнитура.

• **Блокировка нецензурных слов**

Поставьте галочку, чтобы блокировать нецензурные слова.

• **Гарнитура Bluetooth**

Поставьте галочку, чтобы записывать аудио через гарнитуру Bluetooth, если это возможно.

#### **Текст в речь**

#### • **Система по умолчанию**

Нажмите **О для выбора предпочтительного механизма перевода** текста в речь, нажмите иконку настроек для отображения большего выбора к каждому механизму.

#### • **Скорость речи**

Нажмите для открытия окна, где вы можете установить, как быстро вы хотите, чтобы устройство воспроизводило текст.

#### • **Послушать пример**

Нажмите, чтобы послушать речь с вашими текущими настройками.

#### **Скорость указателя**

Нажмите для открытия окна, где вы можете изменить скорость указателя, нажмите OK для подтверждения.

## **11.3.4 Восстановление и сброс**

#### **Резервное копирование данных**

Поставьте галочку для резервного копирования настроек телефона для вашего Google аккаунта на сервере Google. При замене вашего телефона, резервно скопированные настройки будут установлены на ваш новый телефон при первом же подключении к аккаунту Google. При включении этой функции, широкий спектр настроек резервного копирования, включая ваши пароли Wi-Fi, закладки, список установленных приложений, слова, добавленные в словарь с экранной клавиатуры и многие другие настройки будут снова для вас доступны. При отключении этой функции, вы прекращаете резервное копирование настроек и все ранее сохраненные настройки будут удалены с сервера Google.

#### **Резервная копия аккаунта**

Нажмите для создания резервной копии аккаунта.

## **Сброс DRM**

Нажмите, чтобы удалить все лицензии DRM.

#### **Автовосстановление**

Поставьте галочку для восстановления ваших настроек или других данных во время переустановки приложение.

#### **Данные учетных записей**

Удалите всю вашу персональную информацию с внутренней памяти телефона, включая информацию об аккаунтах Google, и других аккаунтах, ваши системные настройки и настройки приложений, а также все загруженные приложения. Сброс настроек не удалит программное обеспечение на вашем телефоне, ваши обновления и файлы, хранящиеся на microSD-карте. После сброса настроек, вам будет необходимо ввести информацию, которую вы вводили при первом использовании Android.

Если невозможно включить телефон, существует другой способ для сброса настроек телефона до заводских, используя клавиши телефона. Нажмите и удержите клавишу Увеличение громкости и одновременно нажмите клавишу Включение до тех пор, пока экран не засветится.

## **11.4 Учетные записи**

#### **Добавить учетную запись**

Нажмите, чтобы добавить учетную запись на Facebook, Google, LinkedIn и т.д.

## **11.5 Система**

## **11.5.1 Дата и время**

Используйте эту функцию для настройки даты и времени.

#### **Автоматические дата и время**

Поставьте галочку для использования данных, предоставленных сетью или GPS.

#### **Часовой пояс сети**

Поставьте галочку для использования данных, предоставленных сетью. Удалите галочку для настройки вручную.

#### **Установить дату**

Нажмите для открытия диалогового окна, в котором вы можете настроить дату вручную.

#### **Установить время**

Нажмите для открытия диалогового окна, в котором вы можете настроить время.

#### **Часовой пояс**

Нажмите для открытия диалогового окна, в котором вы можете выбрать часовой пояс.

#### **24-часовой формат**

Поставьте галочку для отображения времени в 24-часовом формате.

#### **Формат даты**

Нажмите для открытия диалогового окна, в котором вы можете выбрать формат даты.

#### **NTP сервер**

Выберите тип NTP сервера.

## **11.5.2 Время вкл\ выкл**

Нажмите для вкл\откл времени на телефоне.

#### **11.5.3 Специальные возможности**

Используйте настройки Специальных возможностей для управления доступными плагинами, установленными на вашем телефоне.

## **Talkback**

Когда Talkback включен, ваше устройство помогает слепым и слабо видящим пользователям озвучиваемой обратной связью.

#### **Большой текст**

Поставьте галочку, чтобы увеличить текст на экране.

#### **Кнопка питания завершает вызов**

Поставьте галочку, чтобы завершать вызов клавишей Включение.

#### **Автоповорот экрана**

Поставьте галочку, чтобы автоматически поворачивать экран.

#### **Озвучивать пароли**

Поставьте галочку, чтобы озвучивать пароли во время печати.

#### **Задержка при нажатии и удержании**

Нажмите для настройки периода задержки при нажатии и удержании. Данная функция позволяет вашему телефону различать нажатие от нажатия и удержания.

#### **Установка веб-скриптов**

Нажмите, чтобы открыть диалоговое окно, в котором вы можете разрешить приложениям устанавливать скрипты Google для повышения доступности веб-контента. Для завершения нажмите Разрешить.

## **11.5.4 Лицензия и безопасность**

Нажмите для просмотра информации о модели продукта, производителе, номере IMEI и сертификационных логотипах или текстах.

## **11.5.5 Быстрый старт**

Поставьте галочку для активации быстрого старта.

## **11.5.6 О телефоне**

Здесь содержится различная информация о телефоне: правовая информация, номер модели, версия прошивки, версия ПО модуля связи, версия ядра, номер сборки:

#### **Расширенные настройки**

Нажмите, чтобы включить/выключить расширенные настройки, приведенные ниже:

#### **Пароль для резервного копирования**

Нажмите, чтобы установить/изменить/удалить пароль для резервного копирования.

#### **Не переходить в режим сна**

Установите флажок, чтобы экран не блокировался и не тух, когда телефон подключен к зарядке или к устройству USB, которое производит энергию. Не используйте эту настройку при статическом изображении длительные периоды.

#### **Защита SD карты**

Установите флажок для защиты вашей SD карты.

#### **Отладка USB**

Установите флажок, чтобы разрешить инструментам отладки на компьютере коммуникатировать с вашим телефоном через USB.
### **Резрешить ложные местоположения**

Установите флажок, чтобы позволить инструменту разработчика на копьютеле контролировать, где находится телефон, согласно его данным.

### **Выбор приложения отладки**

Установите флажок для выбора установки приложения отладки.

### **Показывать нажатия**

Поставьте галочку, чтобы показывать графический ключ.

### **Местоположение**

Поставьте галочку, чтобы показывать текущие данные о прикосновении.

### **Показывать границы макета**

Установите флажок, чтобы показывать отсеченные границы, маржи и т.д.

### **Показывать визуальные обновления GPU**

Установите флажок, чтобы подсвечивать виды внутри окон, нарисованные с помощью GPU.

### **Показывать внешние обновления**

Установите флажок, чтобы подсвечивать зоны экрана, когда они обновляются.

### **Окно: масштаб**

Поставьте галочку, чтобы настроить масштаб анимации.

### **Переход: масштаб**

Нажмите, чтобы настроить масштаб анимации.

### **Аниматор шкалы длительности**

Нажмите, чтобы регулировать аниматор шкалы длительности для вашего окна.

### **Отключить накладки HW**

Установите флажок, чтобы включить GPU для композиции экрана.

### **Ускорить работу GPU**

Поставьте галочку, чтобы использовать аппаратное ускорение 2D в приложениях.

### **Включен строгий режим**

Поставьте галочку, чтобы включить строгий режим.

### **Показать загрузку CPU**

Поставьте галочку, чтобы показывать текущее использование CPU.

### **Профиль рендеринга GPU**

Нажмите, чтобы измерять время рендеринга в adb shell dumpsys gfxinfo.

### **Не сохранять действия**

Поставьте галочку, чтобы удалять сводку действий после их завершения.

### **Включить следы**

Нажмите, чтобы включить следы.

### **Лимит фоновых процессов**

Нажмите, чтобы изменить лимит фоновых процессов.

### **Все ANR**

Поставьте галочку, чтобы уведомлять о том, что фоновые приложения не отвечают.

### **Обновления системы**

Нажмите, чтобы проверить на наличие обновлений.

### **Общая информация**

Данное меню содержит информацию о состоянии батареи, уровня заряда батареи, мой номер телефона, сеть, уровень сигнала и т.д.

### **Правовая информация**

Нажмите для просмотра правовой инфорамции.

Вы можете получить дополнительную информацию о телефоне: модель, версия прошивки, версия модема, версия ядра, номер серии, Bluetooth QD ID.

# **12 Эффективное использование вашего телефона..............................**

Бесплатное программное обеспечение вы найдете на нашем сайте: www.alcatelonetouch.com.

### **12.1 Программа ONE TOUCH Manager**

Программа ONE TOUCH Manager включает в себя:

### • **Контакты**

Он позволяет создавать резервные копии контактов и записей так что вам не придется беспокоиться о потере, поломке, смене телефона и т.д.

### • **Сообщения**

Это освобождает вас от кропотливого ввода текста на клавиатуре. Все ваши сообщения легко доступны и хорошо организованы.

### • **Фото**

Вы можете с легкостью импортировать фотографии с вашего компьютера и для вашего удобства хранить их в различных альбомах.

### • **Видео**

Вы можете загружать видео с компьютера для воспроизведения и хранения на вашем мобильном устройстве.

### • **Музыка**

Вы можете быстро найти ваши любимые песни, управлять библиотекой и наслаждаться вашей любимой музыкой.

### • **Приложения**

Вы можете импортировать загруженные приложения для вашего телефона и устанавливать их при синхронизации.

### • **Файл**

Это позволяет организовать файлы с помощью нескольких кликов и файл на телефоне может быть перемещен в любое место.

### • **Синхронизация**

Позволяет синхронизировать Контакты и Календарь с программами Outlook/ Outlook Express.

**Поддерживаемые операционные системы**

Windows XP/Vista/Windows 7.

## **12.2 Обновление**

Используя программу ONE TOUCH Upgrade или FOTA Upgrade вы можете обновлять программное обеспечение с вашего компьютера.

### **12.2.1 Программа ONE TOUCH Upgrade**

Загрузите программу ONE TOUCH Upgrade с веб-сайта ALCATEL ONE TOUCH (www.alcatelonetouch.com) и установите на ПК. Запустите их и обновите программное обеспечение вашего телефона следуя инструкции (используйте руководство пользователя на данное обновление). На ваш телефон будет установлена последняя версия программного обеспечения.

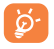

 После обновления все личные данные будут безвозвратно утеряны. Перед обновлением рекомендуется сделать резервную копию ваших личных данных с помощью Android Менеджера.

## **12.2.2 Программа FOTA Upgrade**

Использование программы FOTA Upgrade Вы можете обновить программное обеспечение на вашем мобильном телефоне.

Для доступа к **Обновлению системы**, пожалуйста откройте панель Уведомлений и далее нажмите . Выберите **О телефоне\ Обновления системы**. Вы также можете непосредственно нажать Обновление системы на вкладке приложений. Выберите **Проверка обновлений** и телефон начнет автоматический поиск последней версии программного обеспечения. Если вы хотите обновить систему, пожалуйста, нажмите клавишу **Загрузить**, после этого нажмите **Установить** для завершения обновления. Теперь на вашем телефоне установлена последняя версия программного обеспечения.

Перед поиском обновлений Вам необходимо включить использование данных. Настройки интервала автоматического обновления и напоминания об обновления также доступны после перезагрузки телефона.

При выборе автоматического интервала проверки, при обнаружении новой версии программного обеспечения на панели Уведомлений появится иконка . Нажмите на Уведомление для доступа к **Обновлениям** системы.

Для того чтобы избежать проблем при обновлении программного обеспечения устройства, пожалуйста, не изменяйте память, использующуюся для сохранения файлов по умолчанию.

# **13 Гарантия...............................**

На ваш телефон предоставляется гарантия от производственных дефектов, возникших при правильном использовании в течение двенадцати (12) месяцев<sup>(1)</sup> fсо дня покупки, указанного в счете.

Эта гарантия также распространяется на аккумуляторы <sup>(2)</sup> и аксессуары, входящие в комплект телефона, однако гарантийный срок для них составляет шесть (6) месяцев (1) со дня покупки, указанного в счете.

В случае обнаружения дефекта, нарушающего нормальную работу телефона, следует незамедлительно проинформировать своего поставщика и передать ему телефон вместе с документом, подтверждающим покупку.

Поставщик, по своему усмотрению, заменит или отремонтирует телефон или его часть, которая будет признана дефектной. На отремонтированный телефон или аксессуар распространяется месячная гарантия (1) на отсутствие аналогичного дефекта. Ремонт или замена могут выполняться с использованием восстановленных деталей, равнозначных по функциональности вышедшим из строя.

Настоящая гарантия покрывает только стоимость деталей и работ, но не распространяется на все остальные затраты.

Настоящая гарантия не применяется, если повреждения или дефекты вашего телефона и/или аксессуаров были вызваны следующими причинами (без ограничений):

- (1) Гарантийный срок может варьироваться в зависимости от страны.
- (2) Срок службы заряжаемого аккумулятора для мобильного телефона (с учетом времени работы в режиме разговора, времени ожидания и общего срока службы) зависит от условий его хранения и эксплуатации, а также от сетевых конфигураций. Аккумуляторы считаются расходными деталями и, согласно спецификациям, обеспечивают оптимальное качество работы мобильного телефона в течение первых шести месяцев после покупки, примерно в рамках 200 циклов зарядки.
- 1) Несоблюдением инструкций по эксплуатации или монтажу, а также несоблюдением технических норм и правил безопасности. действующих в стране использования.
- 2) Подключением устройств, не рекомендованных TCT Mobile Limited.
- 3) Модификацией или ремонтом, осуществленными персоналом, не имеющим на то разрешения от TCT Mobile Limited или ее филиалов.
- 4) Плохой погодой, ударом молнии, пожаром, влажностью. проникновением жидкостей или пишевых продуктов, химической продукции, загрузкой файлов, авариями, высоким напряжением, коррозией, окислением и др.

Телефоны с удаленными или исправленными этикетками и серийными номерами (IMEI) гарантийному обслуживанию не подлежат.

Никаких иных гарантий, выраженных в устном или письменном виде кроме настоящей ограниченной гарантии или обязательной гарантии. определенной местным законодательством, не существует. Ни в одном из случаев TCT Mobile Limited или ее филиалы не будут нести ответственности за любые побочные или косвенные убытки какоголибо типа, включая, но не ограничиваясь ими, торговые потери, коммерческие убытки и т.д., при условии, что отказ от возмещения этих убытков соответствует действующему законодательству. В некоторых государствах и странах законодательство не допускает ограничений на побочные или косвенные убытки или отказов от ответственности за них, а также ограничений на подразумеваемые гарантии, поэтому вышеизложенные ограничения могут вас не затрагивать.

# 14 Аксессуары .........................

Последнее поколение мобильных телефонов ALCATEL ONE TOUCH предполагает встроенную функцию громкой связи, которая позволяет использовать телефон на расстоянии. Для тех, кто предпочитает конфиденциальные разговоры доступна гарнитура.

- 1. Зарядное устройство
- 2. Батарея
- 3 USB-кабель
- 4. Стерео гарнитура

Используйте только батареи, зарядные устройства и аксесуары ALCATEL ONE TOUCH.

## 15 Возможные неисправности и способы их **VCTDАНения........................**

Прежде чем обращаться в отдел послепродажного обслуживания, вам рекомендуется следовать следующим советам:

- Для оптимальной работы аккумулятора рекомендуется заряжать его полностью ( $\Box$ ).
- Старайтесь не хранить большие объемы данных в телефоне, так как это может приводить к снижению эффективности его работы.
- Используйте сброс настроек и программы для обновления для форматирования телефона и обновления программного обеспечения, (для сброса всех данных, нажмите и удерживайте клавишу Включение). Все данные: контакты, фото, сообщения, файлы, загруженные приложения игры будут удалены. Настоятельно рекомендуется сохранять резервную копию с помощью программы Android Менеджер до форматирования телефона или обновления программного обеспечения.

#### А также выполните следующие проверки:

### Мой мобильный телефон не включается

- Проверьте контакты аккумулятора, снимите и снова установите его, а затем попытайтесь еще раз включить телефон
- Проверьте уровень заряда аккумулятора, заряжайте его как минимум 20 МИНУТ.
- Если телефон все еще не включается, пожалуйста, сбросьте настройки телефона, Для этого, одновременно удерживайте клавиши Включение и Увеличение громкости.

### Мой мобильный телефон не реагирует на любые действия с ним в течение нескольких минут

- Перезагрузите ваш телефон. Для этого нажмите и удерживайте клавишу RKRINGHING
- Извлеките аккумулятор и снова установите его. Затем снова включите телефон.

### **Мой мобильный телефон неожиданно отключается**

- • Проверьте, что экран телефона заблокирован. Убедитесь, что клавиша Включения не была по ошибке нажата.
- Проверьте уровень заряда аккумулятора

### **Мой мобильный телефон не заряжается должным образом**

- Убедитесь, что вы используете зарядное устройство и аккумулятор ALCATEL ONE TOUCH.
- • Убедитесь, что аккумулятор вставлен правильно и почистите его контакты, если они загрязнены. Аккумулятор необходимо устанавливать до подключения зарядного устройства
- • Убедитесь, что аккумулятор не разряжен полностью; если аккумулятор разряжен в течение длительного времени, индикатор зарядки появится лишь через 20 минут после начала зарядки.
- • Убедитесь, что зарядка телефона проходит в нормальных условиях (0°C до  $+40^{\circ}$ C)
- Если вы находитесь за границей, проверьте совместимость входного напряжения

### **Мой мобильный телефон не может подключиться к сети или отображается сообщение "Нет обслуживания"**

- • Попытайтесь подключить к сети в другом месте
- • Уточните зону покрытия у своего оператора сети
- • Попытайтесь выбрать доступную сеть вручную
- • Попытайтесь подключиться к сети в другое время (возможно в данный момент сеть перегружена).

### **Мой мобильный телефон не может подключиться к Интернету**

- • Проверьте, совпадает ли IMEI номер телефона (нажмите \*#06#) с указанным номером на коробке и гарантийном талоне.
- • Убедитесь, что услуга доступа в Интернет доступна для вашей SIM-карты.
- Проверьте настройки подключения телефона к Интернету
- • Убедитесь, что вы находитесь в зоне покрытия сети
- Попробуйте подключиться позже или в другом месте

### **Ошибка SIM-карты**

- • Убедитесь, что ваша SIM-карта установлена правильно
- Убедитесь, что микросхема вашей SIM-карты не повреждена и не поцарапана
- • Убедитесь, что услуги вашей SIM-карты доступны

### **Невозможно осуществить исходящий вызов**

- Убедитесь, что номер набран правильно и нажмите  $\mathbf t$ .
- • Если вы осуществляете международный вызов, проверьте код страны и города
- • Убедитесь, что ваш телефон подключен к сети и что сеть доступна и не перегружена
- Проверьте условия контракта с вашим оператором сотовой связи (остаток на счету, активность SIM-карты и т.д.)
- Убедитесь, что ваши исходящие вызовы не заблокированы
- • Убедитесь, что режим «В самолете» отключен

### **Невозможно принять входящий вызов**

- Убедитесь, что ваш телефон включен, подключен к сети и что сеть доступна и не перегружена.
- • Проверьте условия контракта с вашим оператором сотовой связи (остаток на счету, активность SIM-карты и т.д.)
- Убедитесь, что ваши входящие вызовы не переадресовываются
- Убедитесь, что ваши входящие вызовы не заблокированы
- • Убедитесь, что режим «В самолете» отключен

### **При приеме входящего вызова на экране не отображается имя/номер вызывающего абонента**

- Проверьте, подключена ли у вас данная услуга
- У вашего собеседника может быть включен антиопределитель

### **Невозможно найти мои контакты**

- • Убедитесь, что ваша SIM-карта не повреждена
- • Убедитесь, что ваша SIM-карта установлена правильно
- Импортируйте все контакты, сохраненные на SIM-карте на телефон.

### **Плохое качество голосовой связи**

- • Вы можете регулировать громкость во время вызова клавишей Регулировки громкости
- Проверьте уровень принимаемого сигнала  $\blacksquare$ .
- Убедитесь, что микрофоны вашего телефона чистые

### **Невозможно получить доступ к функциям, описанным в данном руководстве**

- Проверьте, включены ли эти функции в контракт, заключенный вами с оператором
- Убедитесь, что не требуется аксессуаров ALCATEL ONE TOUCH.

### **Когда я выбираю номер из Контактов, номер не набирается**

- • Убедитесь, что вы правильно записали телефон
- Убелитесь, что вы правильно выбрали код страны при международном вызове

### **Невозможно добавить новый контакт**

• Убедитесь, что SIM-карта не переполнена; удалите несколько контактов или сохраните контакты в память телефона (в рабочую или личную директорию)

### **Собеседники не могут оставлять для меня сообщения в системе голосовой почты**

• Свяжитесь с оператором своей сотовой сети, чтобы проверить наличие этой услуги

### **Нет доступа к системе голосовой почты**

- • Убедитесь, что номер голосовой почты правильно указан в пункте «**Мои номера**»
- Попробуйте позже, если в данный момент система перегружена

### **Невозможно отправить и получить MMS**

- Проверьте наличие свободного места в памяти телефона, так как она может быть переполнена.
- • Свяжитесь с оператором своей сотовой сети, чтобы проверить наличие этой услуги и проверьте настройки MMS
- В данный момент сервер может быть перегружен, попробуйте повторить попытку позже

### **SIM-карта заблокирована с помощью PIN**

• Свяжитесь с оператором и получите у него ваш PUK-код (персональный код разблокировки)

### **Невозможно подключить телефон к компьютеру**

- Убедитесь, что на компьютере установлена программа ALCATEL ONE TOUCH Android Manager.
- • Убедитесь, что USB драйвера установлены правильно
- Откройте панель уведомлений для проверки активации агента Android Менеджера.
- • Проверьте, установлена ли галочка в поле отладки по USB в меню **Настройки\ Приложения\Разработка\Отладка по USB**
- • Убедитесь, что ваш компьютер соответствует требованиям для установки программы ALCATEL ONE TOUCH Android Manager.
- Убедитесь, что вы используете соответствующий кабель.

### **Невозможно загрузить новые файлы**

- • Проверьте наличие свободного места в памяти телефона
- Выберите карту microSD в качестве хранилища для загруженных файлов

### **Другие пользователи не могут подключиться к телефону по Bluetooth**

- • Убедитесь, что Bluetooth включен и ваш мобильный телефон видим для других пользователей
- Убедитесь, что два телефона находятся в пределах дальности действия Bluetooth

### **Как продлить срок работы от аккумулятора**

- Убедитесь, что соблюдаются рекомендации по полной зарядке аккумулятора (минимум 4 часа)
- • После частичной зарядки показания индикатора зарядки могут быть некорректными. Подождите примерно 20 минут после окончания зарядки, чтобы увидеть истинный уровень заряженности аккумулятора
- Не включайте подсветку без необходимости.
- Увеличьте интервал автоматической проверки электронной почты.
- Обновляйте новости и информацию о погоде вручную, или увеличьте интервал автоматического обновления.
- • Закрывайте приложения, работающие в фоновом режиме, если они не используются в течение длительного времени
- Выключайте Bluetooth, Wi-Fi, или GPS, если Вы их не используете.

### **Телефон нагревается после длительных разговоров, продолжительных игр, использования интернета и работы других приложений**

• Данный нагрев является нормальным. После окончания вышеуказанных действий ваш телефон вернется к стандартной температуре.

# **16 Технические характеристики**

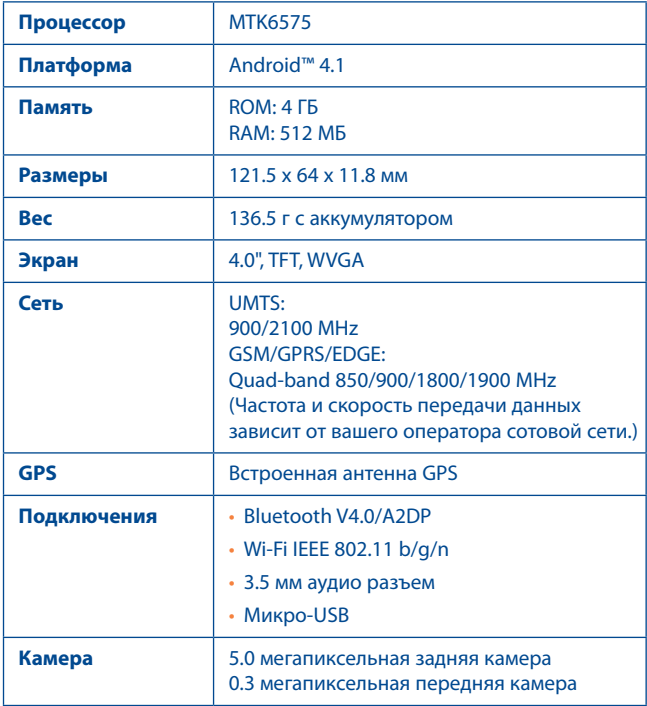

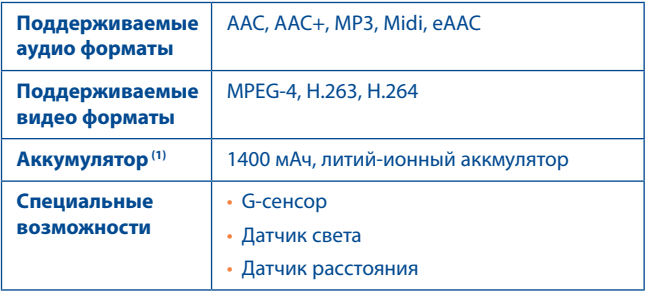

**Примечание:** Технические характеристики могут быть изменены без предварительного уведомления.

(1) Оригинальный аккумулятор прошел проверку безопасности, чтобы соответствовать стандартам. Использование неоригинальных аккумуляторов может быть опасным.

ALCATEL является торговым знаком компании

Alcatel-Lucent и используется в соответствии с

лицензией, выданной компании

TCT Mobile Limited.

Все права защищены © Copyright 20123

TCT Mobile Limited.

Компания TCT Mobile Limited сохраняет за собой право вносить изменения в материалы и

технические спецификации продукции без

предварительного уведомления.

Все звуковые сигналы, используемые в телефоне были созданы NU TROPIC (Amar Kabouche).